# **MM210-M**

**IEEE 802.11b/g Bluetooth 2.0+ EDR MiniCard** 

# **User Manual**

**Rev 0.1** 

#### **National Communications Commission Interference Statement**

This equipment includes wireless RF module, and must be labeled in a visible area with the following: Contains NCC ID:  $\left( \left( \left( \frac{CC}{XX} \times YX \times YY \times Z \times W \right) \right)$ 

# **Table of contents**

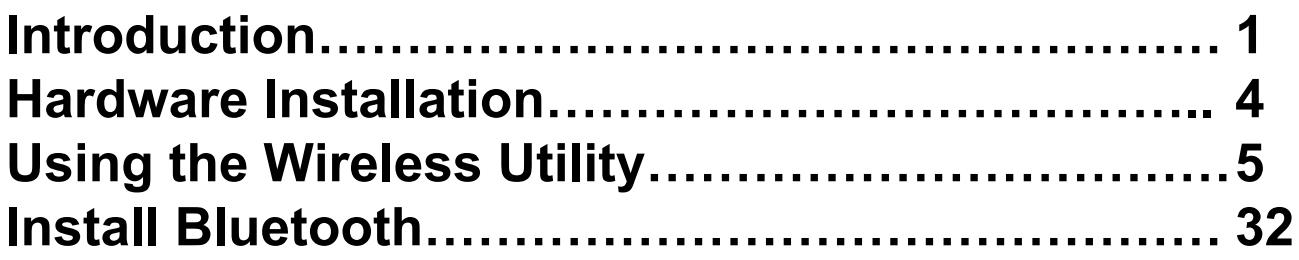

## *Chapter 1*  **Introduction**

Thank you for using the Wireless MiniCard. The MM210-M is a single-band, quad-mode wireless network adapter with Bluetooth that works on all the frequencies allocated for WLAN operation everywhere in the world. It is in compliance with the IEEE802.11g, 802.11b standards, Bluetooth 2.0+ EDR. MM210- M features the compactness and high bus speed of the Minicard specifications which gives users of laptops, notebooks, tablet PCs, and other mobile computing devices transparent Internet access anywhere in the world through any WiFi network without software changes or additional hardware.

Able to provide greater than 54Mbps and Bluetooth real world throughput using high-speed spatial multiplexing modes, the MM210-M provides the freedom to work as you wish, wherever you wish, using whatever kind of application you wish to use. The adapter installs directly in any host device with a Mini PCI slot: just plug it in and you're ready to access local resources and/or the Internet at the highest speed the WLAN, the location, and the host computer can provide. It is ready to work "out of the box" in any embedded device or in any computer running Microsoft® Windows Vista, or XP. The MM210-M MiniCard is truly a "must-have" for every productivity-sensitive laptop, notebook, or tablet PC user and any bandwidth-sensitive embedded design.

## **Features and Benefits**

#### • **Standard Mini Card Connector with Multiple Interface Support**

Module's 30.0 mm  $\times$  30.0 mm footprint and minicard slot make it ideal for MiniCard attachment to an UMPC. Pin-selectable SPI, SDIO, USB, and UART interfaces.

#### • **Seamless Wireless Connectivity**

The modules support the IEEE  $802.11b/g$  standards for high speed and transparent interoperations with most home and business WLANs and all public hot spots around the world. Bluetooth v2.0+EDR supports the use of most recent user-end devices.

#### • **Up-to-date, High-level Security**

WEP, WPA, and WPA2 are supported to ensure maximum data privacy.

#### • **Dynamic Rate Shifting**

Wireless transmission speed is automatically adjusted on the basis of signal strength to achieve maximum availability and link reliability.

#### • **BT and Cellular Coexistence**

Industrial Bluetooth coexistence logics are included. There are two separated antenna for BT and WLAN. Coexist with cellular GSM, DCS, PCS and W-CDMA bands.

#### • **Ultra Low Power Consumption**

Excellent standby and Power Saving Mode current consumptions.

## **What is Wireless LAN?**

Wireless Local Area Network (WLAN) systems offer a great number of advantages over traditional wired systems. WLANs are flexible and easy to setup and manage. They are also more economical than wired LAN systems.

Using radio frequency (RF) technology, WLANs transmit and receive data through the air. WLANs combine data connectivity with user mobility. For example, users can roam from a conference room to their office without being disconnected from the LAN.

Using WLANs, users can conveniently access shared information, and network administrators can configure and augment networks without installing or moving network cables.

WLAN technology provides users with many convenient and cost saving features:

- **Mobility:** WLANs provide LAN users with access to real-time information anywhere in their organization, providing service opportunities that are impossible with wired networks.
- **Ease of Installation:** Installing is easy for novice and expert users alike, eliminating the need to install network cables in walls and ceilings.
- **Scalability:** WLANs can be configured in a variety of topologies to adapt to specific applications and installations. Configurations are easily changed and range from peer-to-peer networks suitable for a small number of users to full infrastructure networks of thousands of users roaming over a broad area.

### **LAN Modes**

Wireless LANs can be configured in one of two ways:

| Ad-hoc<br>Networking                       | Also known as a peer-to-peer network, an ad-hoc net-<br>work is one that allows all workstations and computers<br>in the network to act as servers to all other users on the<br>network. Users on the network can share files, print to<br>a shared printer, and access the Internet with a shared<br>modem. However, with ad-hoc networking, users can<br>only communicate with other wireless LAN computers<br>that are in the wireless LAN workgroup, and are within<br>range. |
|--------------------------------------------|----------------------------------------------------------------------------------------------------|
| <b>Infrastructure</b><br><b>Networking</b> | Infrastructure networking differs from ad-hoc network-<br>ing in that it includes an access point. Unlike the ad-<br>hoc structure where users on the LAN contend the<br>shared bandwidth, on an infrastructure network the<br>access point can manage the bandwidth to maximize<br>bandwidth utilization.                                                                                                    |
|                                            | Additionally, the access point enables users on a wire-<br>less LAN to access an existing wired network, allowing<br>wireless users to take advantage of the wired networks<br>resources, such as Internet, email, file transfer, and<br>printer sharing.                                                                                                    |
|                                            | Infrastructure networking has the following advantages<br>over ad-hoc networking:                                                                                                    |
|                                            | Extended range: each wireless LAN computer<br>within the range of the access point can commu-<br>nicate with other wireless LAN computers within<br>range of the access point.                                                                                                    |
|                                            | <b>Roaming:</b> the access point enables a wireless<br>LAN computer to move through a building and still<br>be connected to the LAN.                                                                                                    |
|                                            | Wired to wireless LAN connectivity: the access<br>point bridges the gap between wireless LANs and<br>their wired counterparts.                                                                                                    |

**Table 1: LAN modes** 

## **Notes on wireless LAN configuration**

When configuring a wireless LAN (WLAN), be sure to note the following points:

- Optimize the performance of the WLAN by ensuring that the distance between access points is not too far. In most buildings, WLAN cards operate within a range of 100 ~ 300 feet, depending on the thickness and structure of the walls.
- Radio waves can pass through walls and glass but not metal. If there is interference in transmitting through a wall, it may be that the wall has reinforcing metal in its structure. Install another access point to circumvent this problem.
- Floors usually have metal girders and metal reinforcing struts that interfere with WLAN transmission.

## *Chapter 2*  **Hardware Installation**

This chapter covers how to installing the Wireless card in your embedded system.

## **Hardware description**

The Wireless MiniCard has a standard Minicard interface for attaching to the Minicard connector on embedded system.

And this module has IPEX connector to connect to external antenna.

## **Outlook**

Following is the Minicard outlook

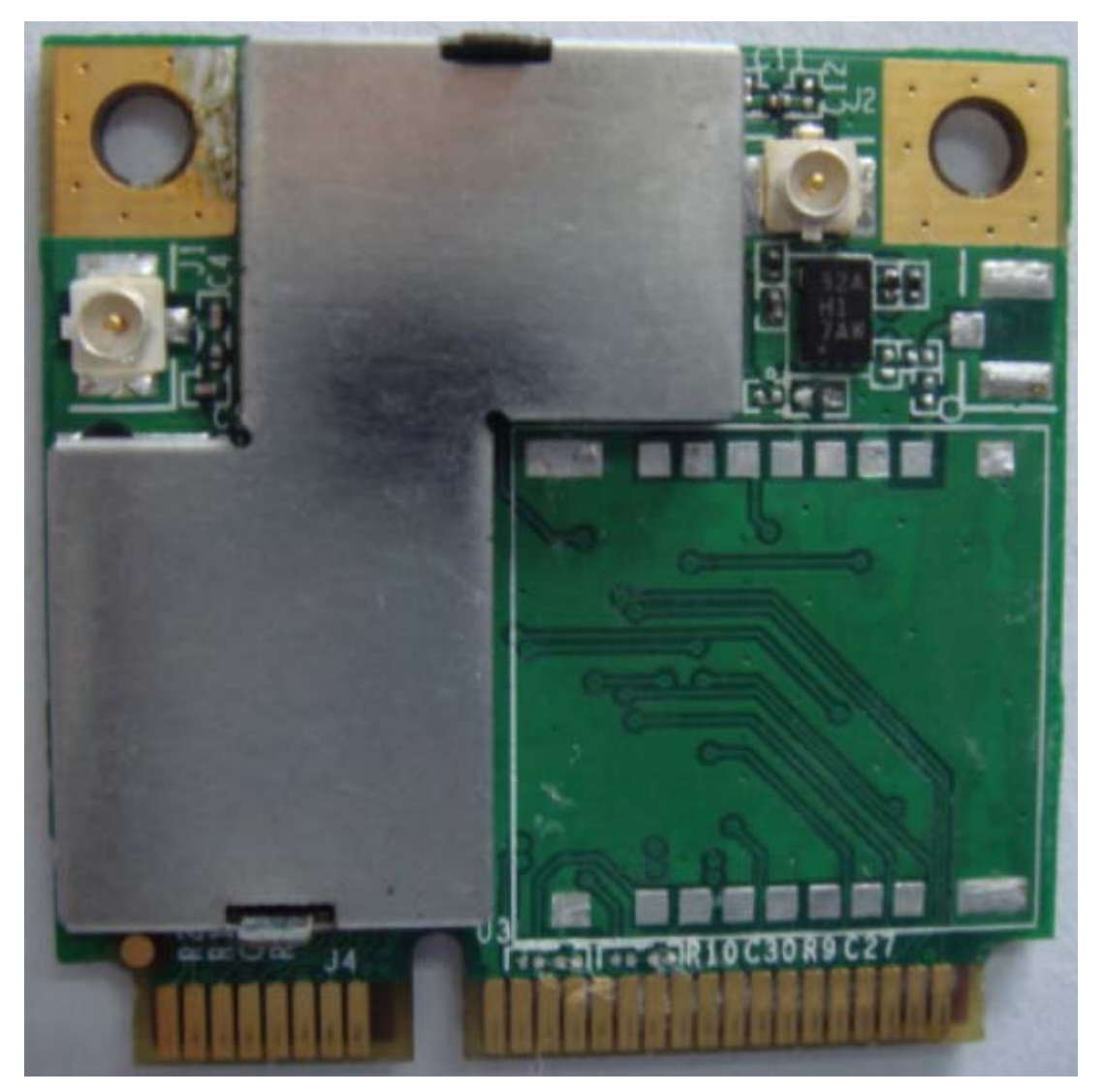

**Figure 1: MM210-M outlook** 

## *Chapter 3*  **Using the Wireless Utility**

This module also come with a wireless utility, following describe how to use the utility.

## **Configuration Utility for 802.11b/g**

The Client Card Configuration Utility allows configuration of MM210-M high throughput client cards through the following tabs:

- **•Network Status**—displays the status of the network to which the user is connected. The Configuration Utility initializes on this page.
- **•Profile Manager**—displays the current profiles and allows the user to set attributes for network type, security options, and protocols, as well as create/modify/delete profiles.
- **•Site Survey**—displays site survey information.
- **•Statistics**—displays the statistics of the current session.
- **•Advanced**—used to set protocol parameters.

**•AutoLink**—to set AutoLink connection

**•Admin**—used to import and export profiles.

**•About**—provides the information for the driver version number, firmware version number, Configuration Utility version number, and Medium Access Controller (MAC) address of the client card.

## **3.1 Network Status Tab**

The **Network Status** tab displays the status of the network. When the Wireless client card Configuration Utility initializes, it displays the **Network Status** tab.

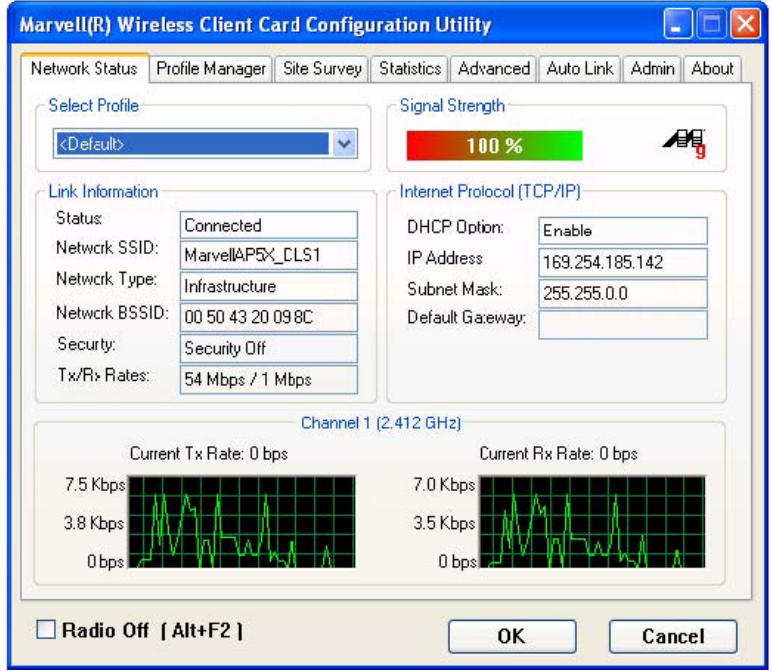

**Figure 2 :Network Status tab** 

### **3.1.1 Select Profile**

The **Select Profile** section displays the name of the profile in use. Additional information about the profile is provided in the **Profile Manager**.

Select one of the profiles previously defined by clicking the **down arrow** and highlighting a profile from the pull-down list.

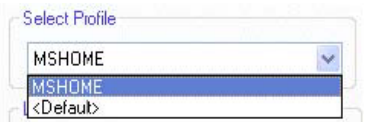

**Figure 3: Select Profile**

Profiles are created, modified, and deleted through the **ProfileManager**.

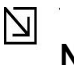

**Note**

This feature is disabled when Windows Zero Configuration Utility is enabled.

### **3.1.2 Link Information**

The **Link Information** section contains the current information about the wireless connection.

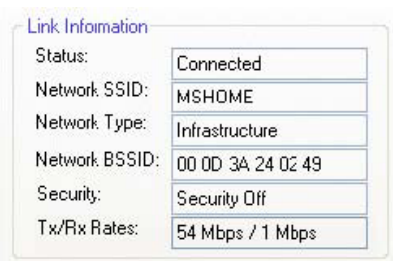

**Figure 4: Link Information Section** 

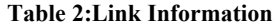

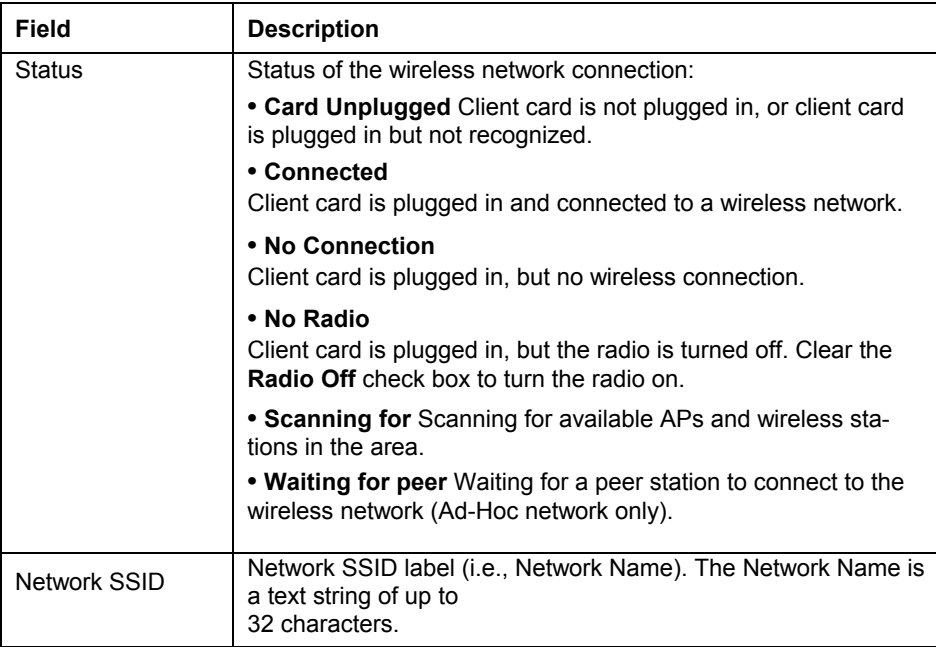

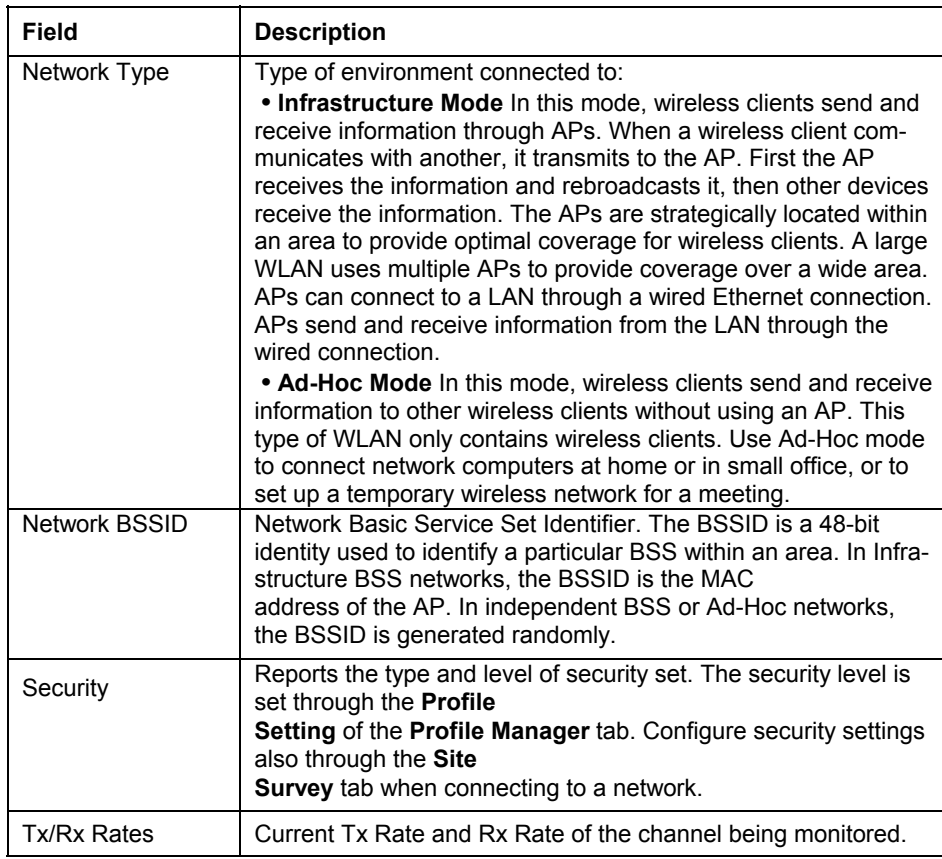

### **3.1.3 Signal Strength / Wireless Mode Indicator**

The color-coded **Signal Strength** bar displays the signal strength of the last packet received by the client card.

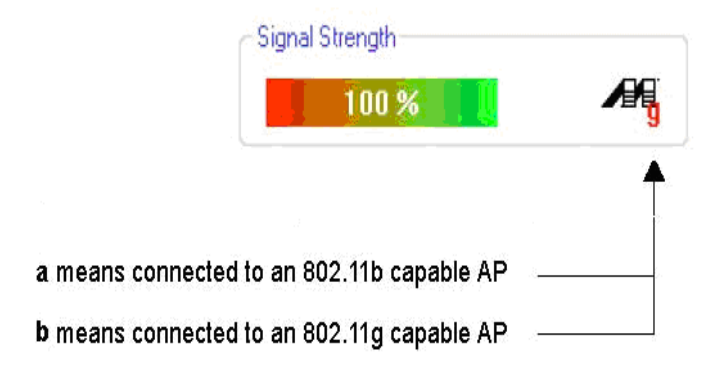

**Figure 5: Signal Strength** 

Signal strength is reported as a percentage. A signal in the red indicates a bad connection. A signal in the green indicates a good connection.

The Wireless Mode indicator shows the data rates the client card operates. There are two modes:

- . 802.11b
	- . 802.11g (backward compatible to 802.11b)

### **3.1.4 Internet Protocol (TCP/IP)**

The Internet Protocol specifies the format of packets, also called datagrams, and the addressing scheme. Most networks combine IP with a higher-level protocol called TCP, which establishes a virtual connection between a destination and a source.

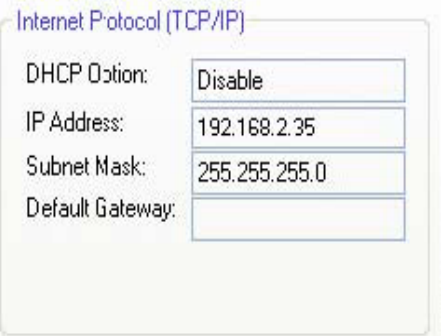

**Figure 6:Internet Potocol Section** 

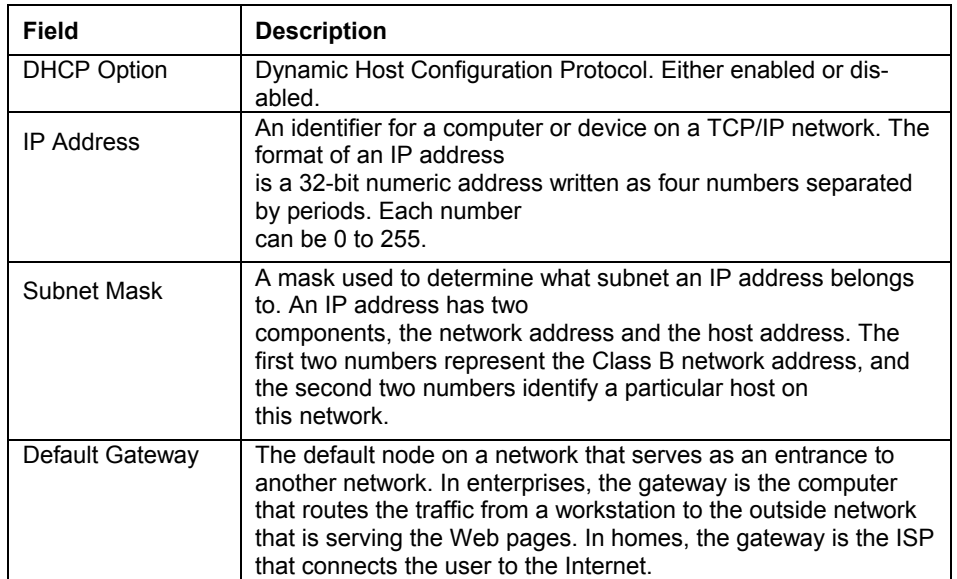

#### **Table 3 Internet Protocol Section Description**

### **3.1.5 Actual Throughput Performance**

This section of the **Network Status** tab displays the Current Tx Rate and the Current Rx Rate of the channel being monitored.

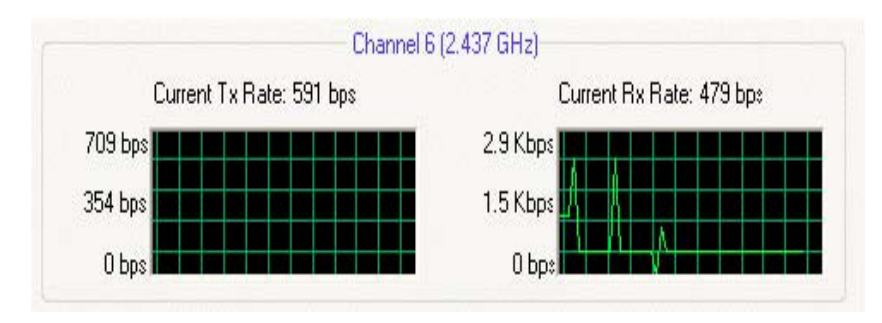

**Figure 7: actual throughput diagrams** 

#### N **Note**

These are actual throughput diagrams (without the WLAN overhead delivered by the client card).

### **3.1.6 Radio On/Off Check Box**

Selecting the **Radio Off** check box turns off the radio. Clearing the check box turns on the radio.

F Radio Off [ Alt+F2 ]

**Figure 8:Radio On/Off Check Box** 

Another way to turn the radio on or off is to right-click the **Configuration Utility** icon in **System Tray** and select **Turn Radio Off** to turn the radio off. When the radio is off, select **Turn Radio On** to turn the radio back on.

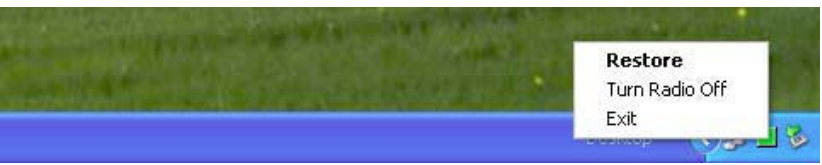

**Figure 9: Radio On/Off in the System Tray** 

The system hot key **Alt+F2** can also be used to turn the radio on/off.

When the radio is off, there is no radio activity, and the following tabs are disabled:

- . Profile Manager
- . Site Survey
- . Statistics
- . Advanced
- . AutoLink

囚

**Note** 

This feature is disabled when Windows Zero Configuration Utility is enabled.

## **3.2 Profile Manager Tab**

The **Profile Manager** tab displays the profiles available and allows you to create, modify, and delete profiles.

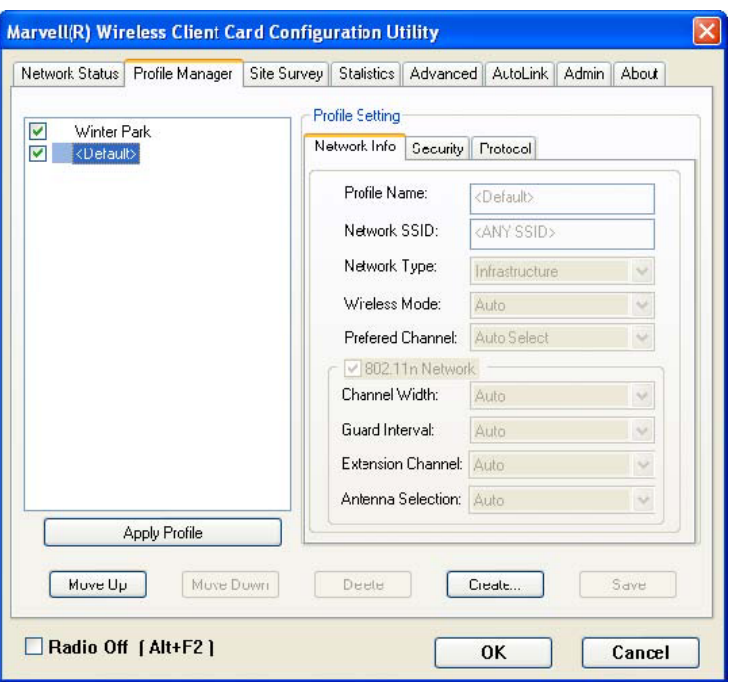

**Figure 10: Figure 14: Profile Manager Tab** 

#### N **Note**

The Profile Manager tab is not accessible when Windows Zero Configuration Utility is enabled.

#### **PROFILE MANAGER—PROFILE LIST**

The section on the left side of this tab lists all of the profiles available. Highlighting a profile selects it. If the check box next to the profile is selected, that profile is used in auto-configuration mode when the link is lost. If it is not selected, that profile is excluded in auto-configuration. The buttons associated with this window are as follows.

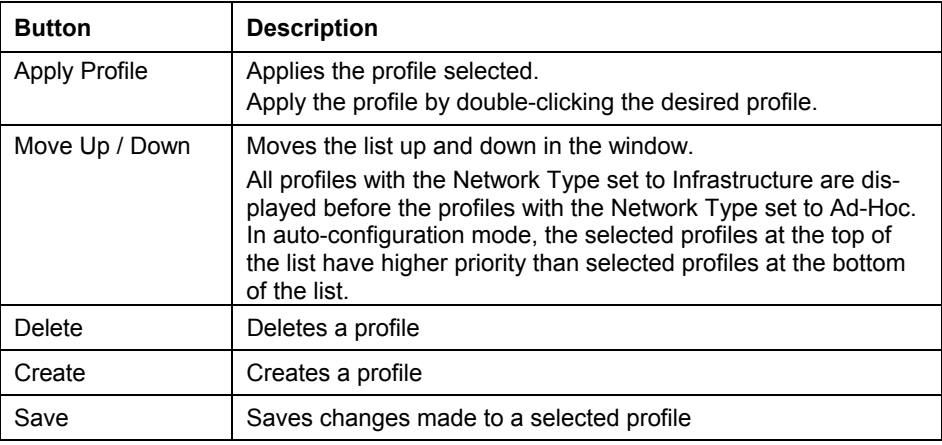

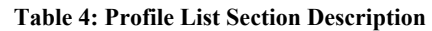

**PROFILE MANAGER—PROFILE SETTING** The Profile Settings are used to set, modify, and display information about the profile selected in the **Profile List** section. The information is divided into three tabs:

- . Network Info
- . Security
- . Protocol

### **3.2.1 Profile Setting—Network Info Tab**

The **Profile Manager** initially displays the **Network Info** tab.

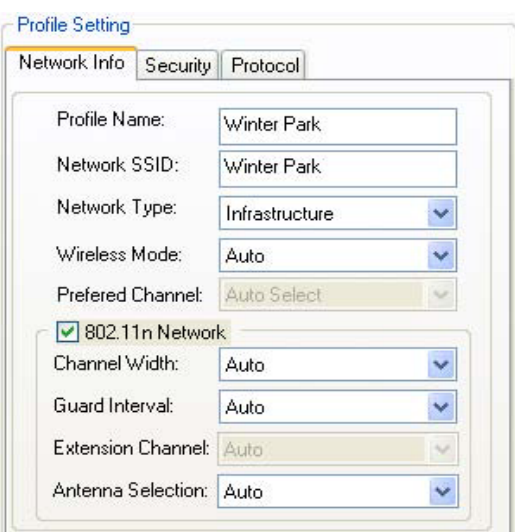

**Figure 11: Network Info Tab (Infrastructure Network)** 

The Network Info tab fields are as follows.

#### **Table 5**: **Network Info Tab Description**

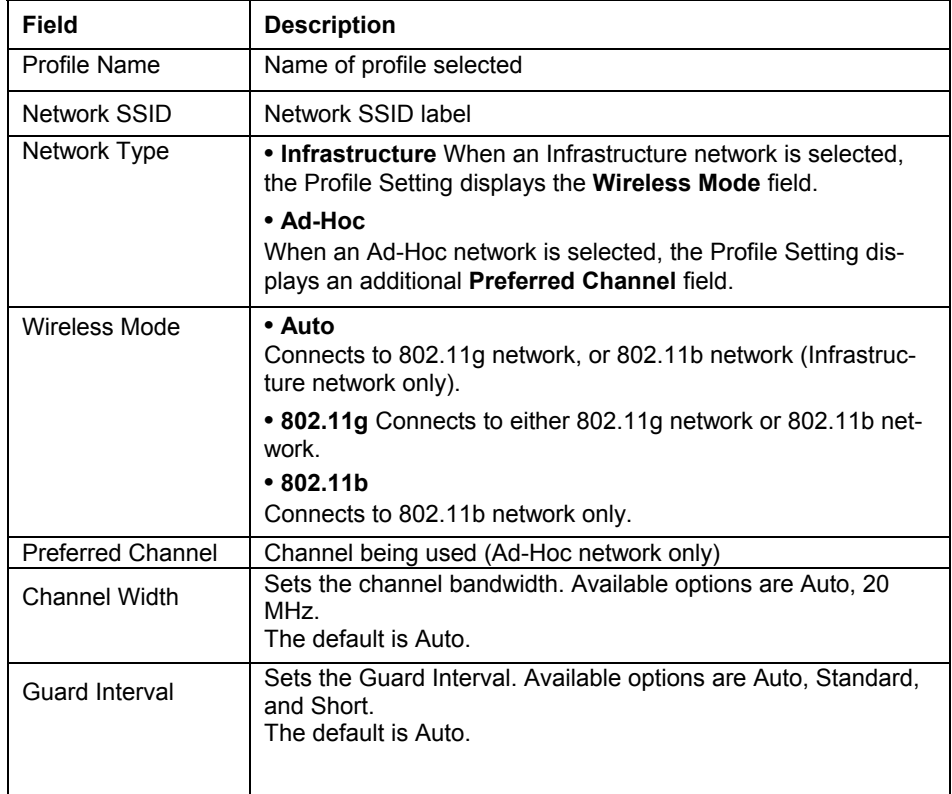

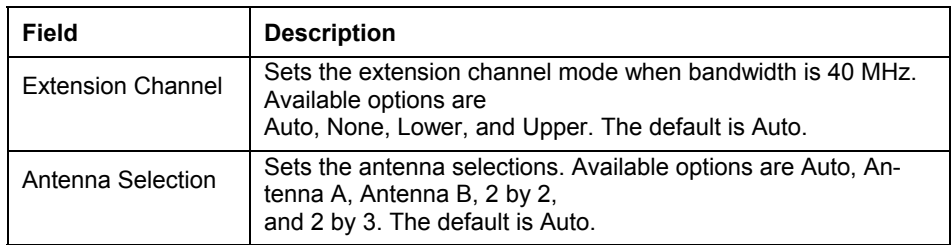

#### N **Note**

The fields **Wireless Mode** and **Preferred Channel** are used only when an Ad-Hoc network is started by the client card. These two attributes are ignored if the client card is connected to an existing Ad-Hoc network with the same desired SSID.

## **3.2.2 Profile Setting—Security Tab**

Clicking the **Security** tab displays the following security options:

- . Authentication Mode
- . Encryption Mode (Security off, WEP, TKIP, and AES)
- . WEP Key Setting (Passphrase Key or Authentication Protocol)

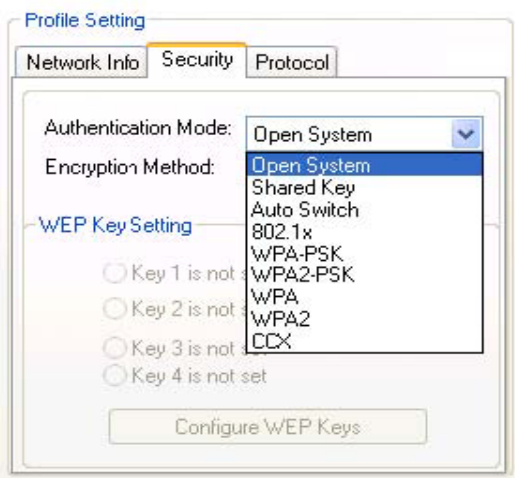

**Figure 12**: **Security tab** 

### **3.2.2.1 Non-EAP Authentication Modes**

The MM210-M Configuration Utility currently supports the following non-EAP authentication modes:

- . Open System—Open Authentication (no key or a pre-shared WEP key is
- . required).
- . Shared Key—Shared Authentication (a pre-shared WEP key is required)
- . Auto Switch—Auto Select Authentication modes (Open System or Shared . Key, WEP key required)
- . WPA-PSK—WPA Pre-Shared Key
- . WPA2-PSK—WPA2 Pre-Shared Key

#### **3.2.2.2 EAP Authentication Modes**

The MM210-M Configuration Utility currently supports the following EAP authentication modes:

- . 802.1x (TLS/PEAP)
- . WPA (TLS/PEAP/LEAP)
- . WPA2 (TLS/PEAP/LEAP)
- . CCX (LEAP)

#### **3.2.2.2.1 WPA-PSK/WPA2-PSK SUPPORT**

In Infrastructure mode, if WPA-PSK/WPA2-PSK is selected as the Authentication Mode, the encryption method AES or TKIP can be selected.

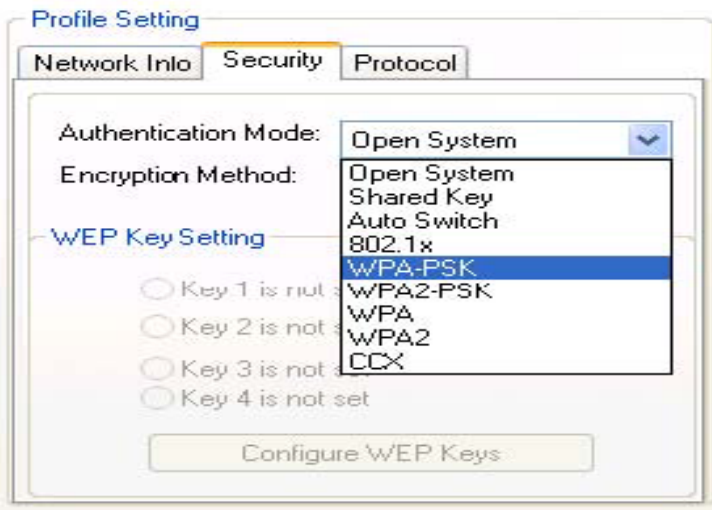

**Figure 13: Security selection** 

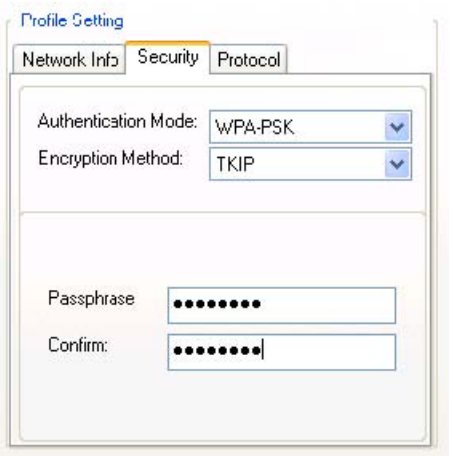

**Figure 14: Security Tab—WPA-PSK/WPA2-PSK with TKIP** 

Enter the network passphrase into the **Passphrase** and **Confirm** boxes.

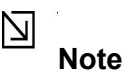

WPA-PSK/WPA2-PSK is not supported in Ad-Hoc network mode.

#### **3.2.2.2.2 802.1X/WPA/WPA2 EAP/TLS SUPPORT**

If the 802.1x EAP/TLS option is selected, the encryption method AES or TKIP can be selected, and a certificate is required for the authentication.

- 1. To connect to an AP through the RADIUS server, select 802.1x WPA/WPA2 as the Authentication Mode.
- 2. Select TKIP or AES as the Encryption Method.
- 3. Select EAP/TLS (Use Certificate) as the 802.1x Authentication Protocol.

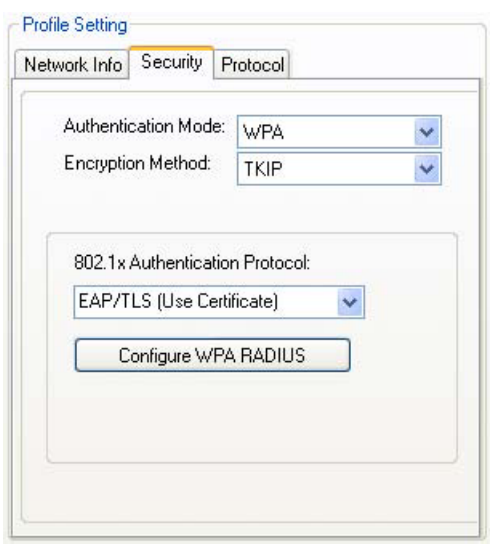

**Figure 15**: **Security Tab—802.1x/WPA/WPA2 EAP/TLS Authentication** 

4. Click the **Configure WPA RADIUS** button to configure security settings.

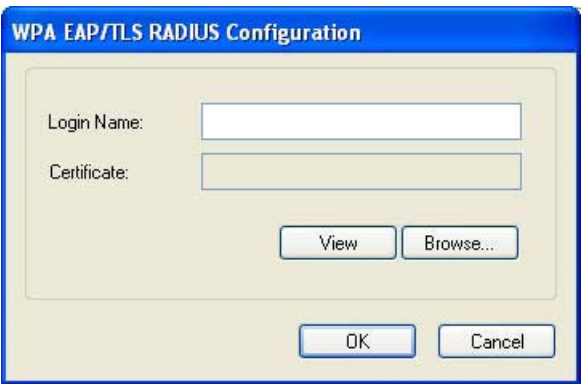

**Figure 16**: **802.1x/WPA/WPA2 EAP/TLS RADIUS Configuration Window** 

- 1. 5. Click **Browse** to activate the dialog for selecting a certificate.
- 2. 6. Before clicking **OK** to exit the dialog, make sure that the Login Name is entered.

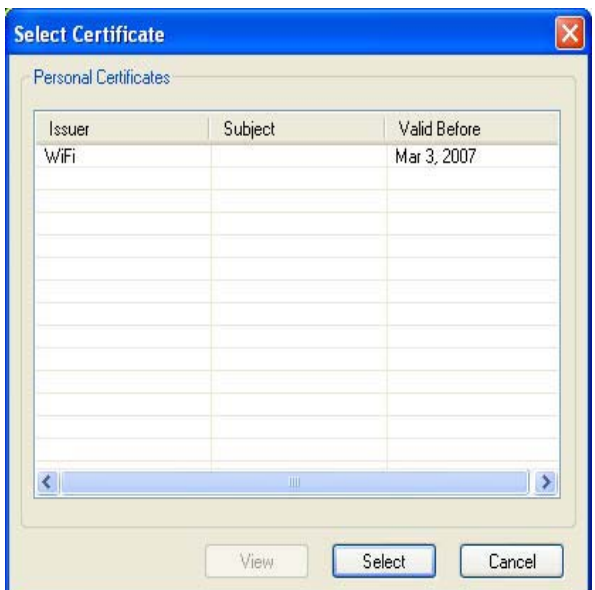

#### **Figure 17**: **Select Certificate**

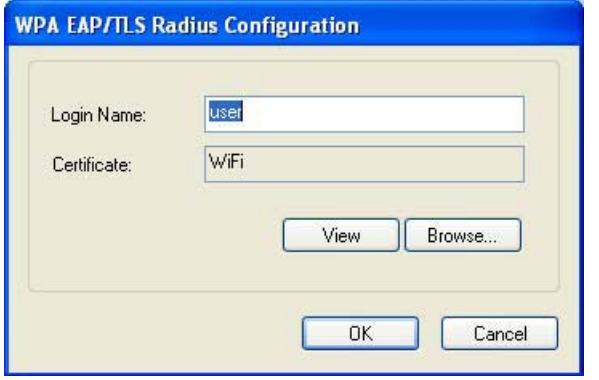

**Figure 18: WPA RADIUS Configuration Window with Certificate** 

#### **Table 6**: **802.1x/WPA/WPA2 EAP/TLS RADIUS Configuration Window Description**

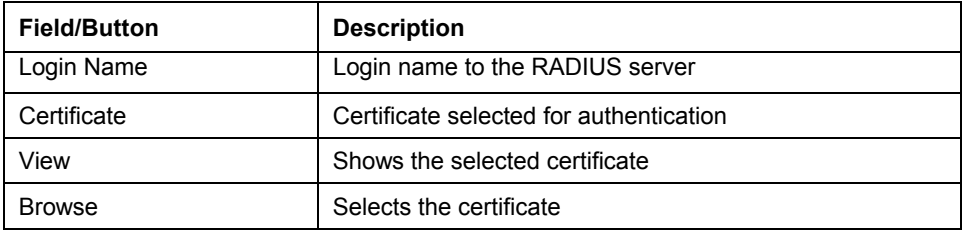

#### **3.2.2.2.3 802.1X/WPA/WPA2 PEAP SUPPORT IN INFRASTRUCTURE MODE**

To connect to an AP through the RADIUS server, select 802.1x/WPA/WPA2 as the Authentication Mode, PEAP as the Authentication Protocol, and AES or TKIP as the Encryption Method.

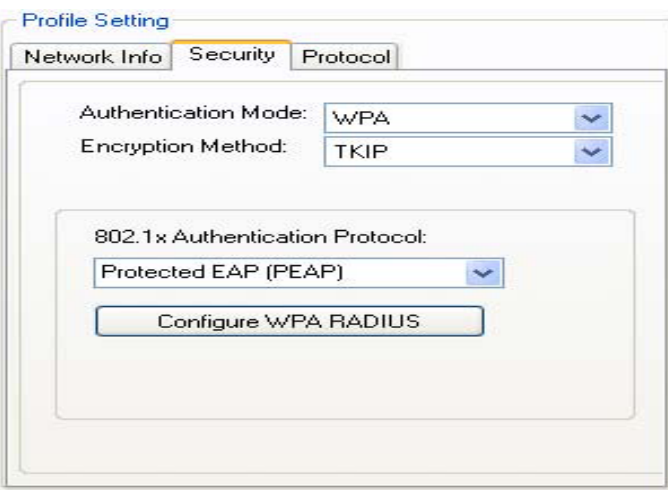

**Figure 19**:**Security tab 802.1x/WPA/WPA2 PEAP RADIUS Authentication** 

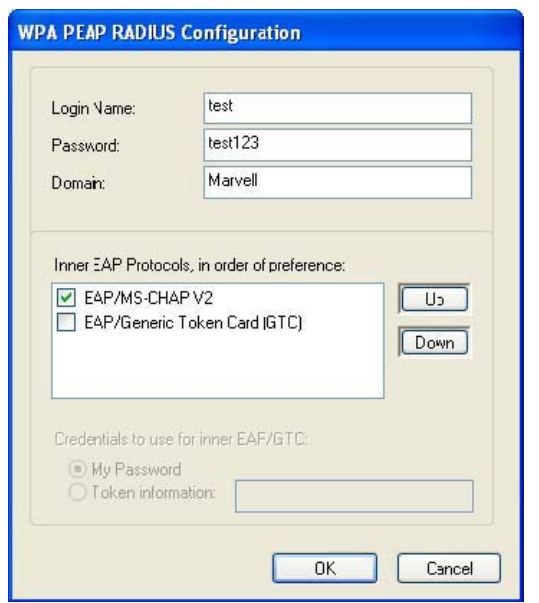

**Figure 20: 802.1x/WPA/WPA2 PEAP RADIUS Configuration Window** 

| <b>Field</b>       | <b>Description</b>                                             |
|--------------------|----------------------------------------------------------------|
| Login Name         | Login name to the RADIUS server                                |
| Password           | Password to login to the RADIUS server                         |
| Domain             | Domain name for login to the RADIUS server (optional)          |
| Inner EAP Protocol | Use EAP/MS-CHAP V2 or EAP/GTC to login to the<br>RADIUS server |

**Table 7: WPA PEAP RADIUS Configuration Window Description** 

Click **OK** to set the configuration.

#### **3.2.2.2.4 WPA/WPA2 EAP/TTLS**

To connect to an AP through the RADIUS server, select WPA/WPA2 as the Authentication Mode, TTLS as the 802.1x Authentication Protocol, and TKIP as the Encryption Method for WPA TTLS or AES as the Encryption Method for WPA2 TTLS.

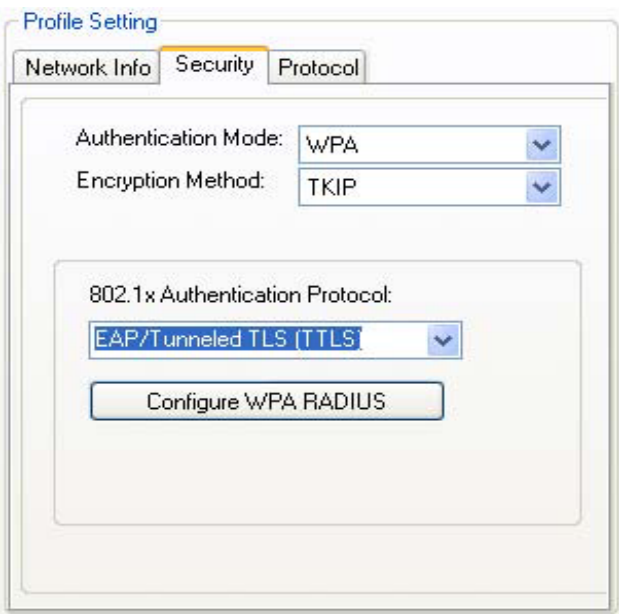

**Figure 21: WPA/WPA2 EAP/TTLS Authentication** 

Clicking the **Configure WPA RADIUS** button displays the **WPA EAP/TTLS RADIUS Configuration** window. Enter all the required information.

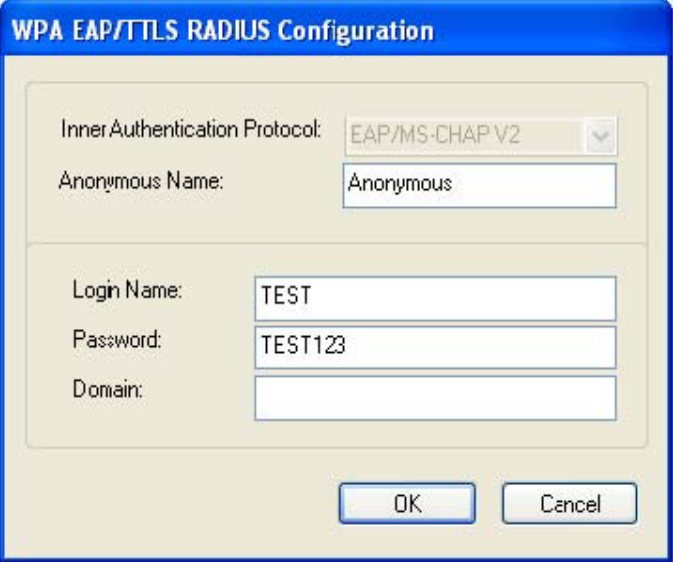

**Figure 22:WPA EAP RADIUS Configuration window** 

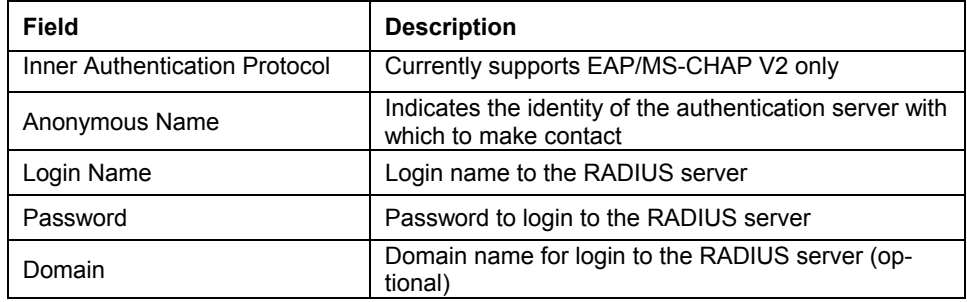

#### **Table 8: WPA TTLS RADIUS Configuration Window Description**

Click **OK** to set the configuration.

#### **3.2.2.2.5 CCX EAP/LEAP**

To connect to a Cisco AP through the RADIUS server, select CCX EAP/LEAP. WEP is the Encryption Method, and the key is generated automatically.

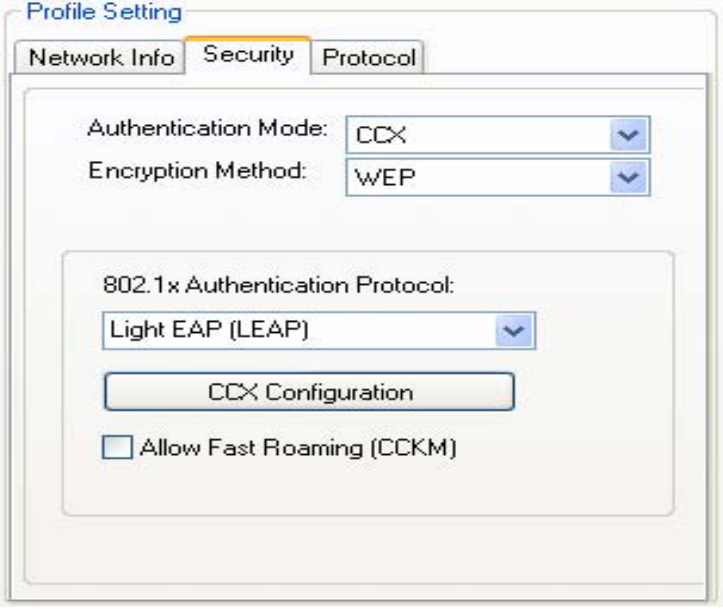

**Figure 23: Security Tab-CCX EAP/LEAP Authentication** 

If **Allow Fast Roaming (CCKM**) is selected, Fast Roaming (Cisco Centralized Key Management (CCKM)) is enabled.

Clicking the **CCX Configuration** button displays the **CCX LEAP RADIUS Configuration** window. Enter all the required information.

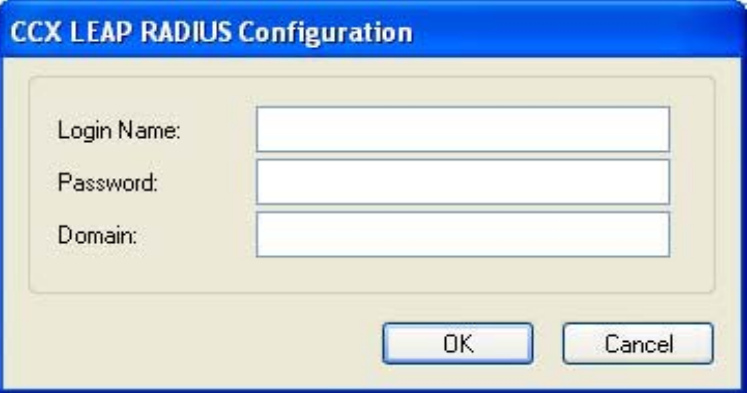

**Figure 24: CCX EAP/LEAP RADIUS Configuration Window** 

| <b>Field</b> | <b>Description</b>                                    |
|--------------|-------------------------------------------------------|
| Login Name   | Login name to the RADIUS server                       |
| Password     | Password to login to the RADIUS server                |
| Domain       | Domain name for login to the RADIUS server (optional) |

**Table 9**: **CCX EAP/LEAP RADIUS Configuration Window Description** 

Click **OK** to set the configuration.

#### **3.2.2.3 Encryption Methods**

The following encryption methods are available, depending on the authentication mode:

- . Security Off
- . WEP
- . TKIP
- . AES

#### **3.2.2.4 WEP Key Settings**

If the WEP Encryption Method is selected, the **Security** tab displays the WEP Key Setting. To configure the WEP keys, select the WEP Key Setting, and click the **Configure WEP Keys** button.

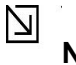

#### **Note**

The WEP key used for the transmission must be identical on the sending and the receiving station.

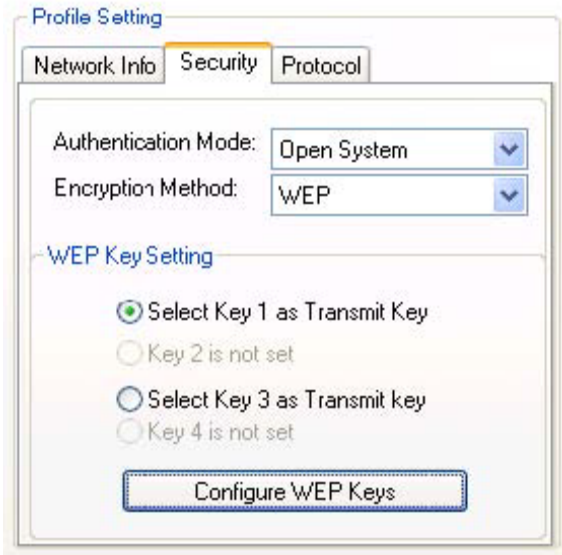

**Figure 25: Security Tab-WEP Key Settings** 

Clicking the **Configure WEP Keys** button displays the **Configure WEP Key** window. Enter all the required information.

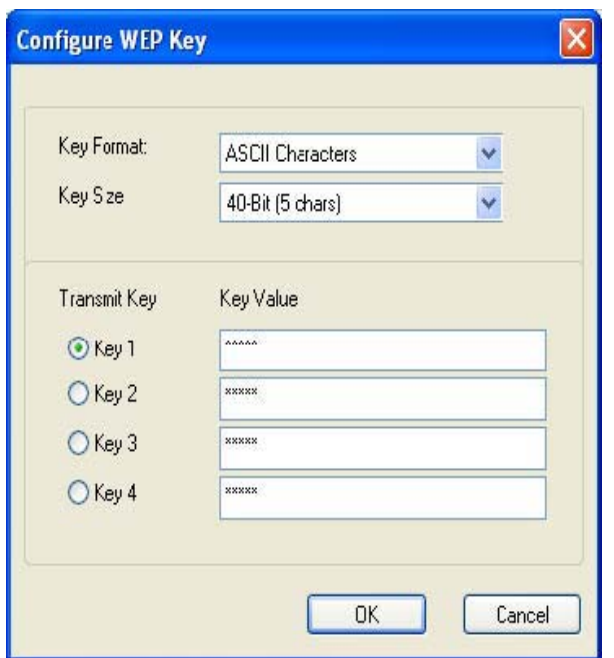

**Figure 26: WEP Key Configuration Window** 

#### **Table 10: WEP Key Configuration Window Description**

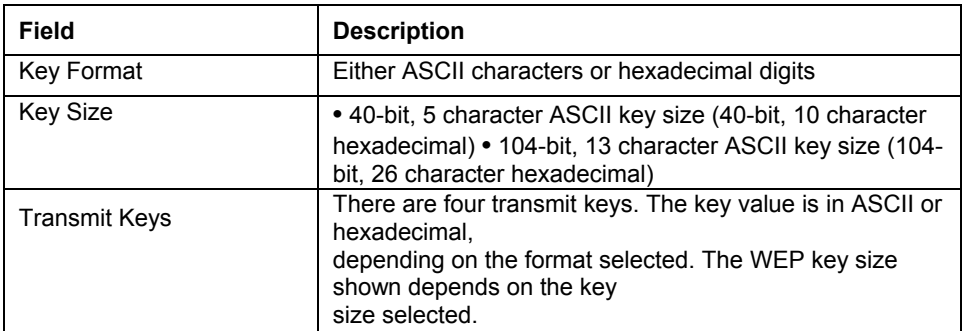

Click **OK** to set the configuration.

#### **3.2.2.5 TKIP/AES Settings**

If TKIP/AES is selected and the Authentication Mode is WPA-PSK or WPA2-PSK, the security tab displays the TKIP/AES passphrase settings. Enter the passphrase into the **Passphrase** and **Confirm** boxes, and click **OK**.

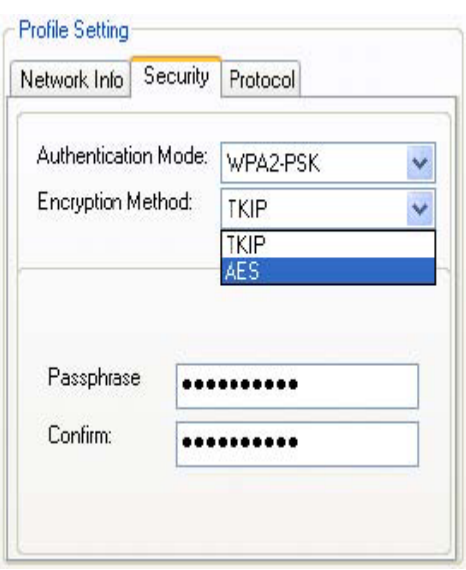

**Figure 27: TKIP/AES Settings** 

Currently, only the functions WPA-PSK + TKIP and WPA2-PSK + AES are available. There is no such combination as WPA-PSK + AES or WPA2-PSK + TKIP.

### **3.2.3 Profile Setting—Protocol Tab**

The **Protocol** tab allows you to set or change the protocol information.

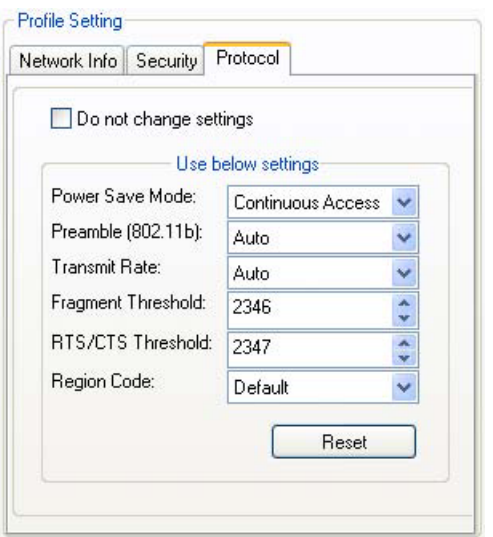

**Figure 28: Protocol Tab** 

#### **DO NOT CHANGE SETTINGS**

If this check box is selected, the protocol setting is not changed when the profile is applied.

**USE BELOW SETTINGS** If the **Do not change setting** check box is not selected, the protocol settings include the following parameters.

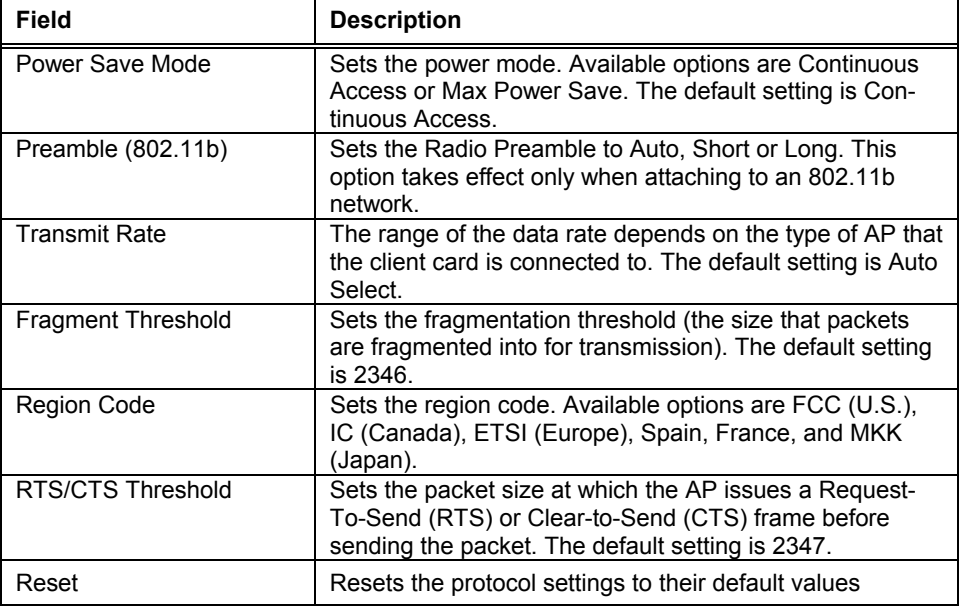

#### **Table 11**: **Protocol Tab Description**

## **3.3 Site Survey Tab**

The **Site Survey** tab displays a list of all peer-to-peer (Ad-Hoc) and AP stations within range of the client card.

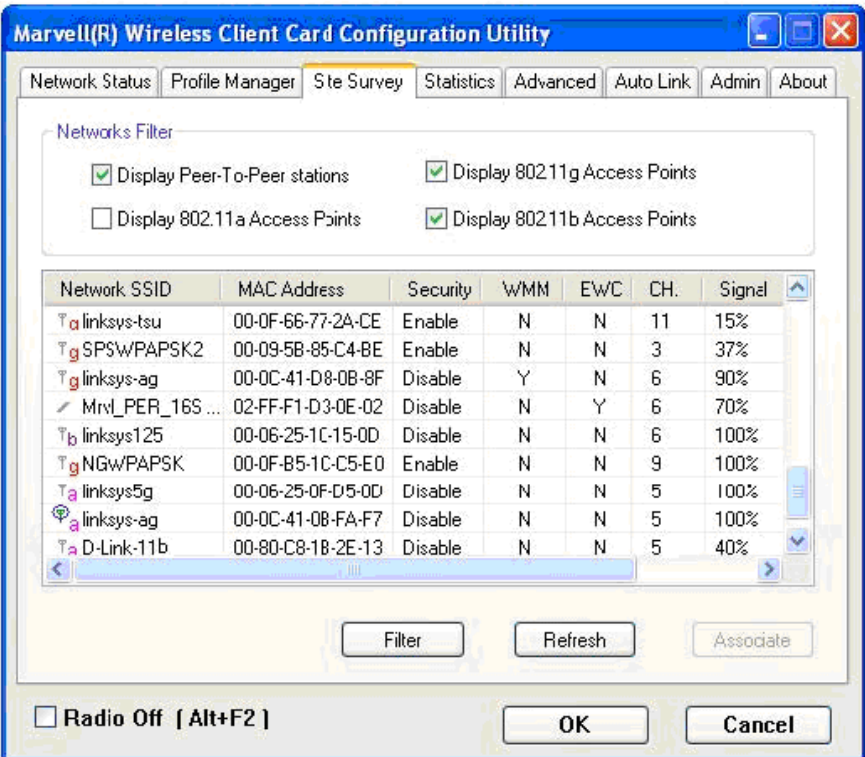

**Figure 29**: **Site Survey Tab** 

### **3.3.1 Site Survey—Networks Filter**

This section lets you customize which sites are displayed in the Site Survey list:

- .  **Display Peer-To-Peer stations**—selecting this check box displays all peer-to-peer (Ad-Hoc) . stations within range.
- .  **Display 802.11g Access Points**—selecting this check box displays all 802.11g APs within range.
- .  **Display 802.11b Access Points**—selecting this check box displays all 802.11b APs within range.

### **3.3.2 Site Survey—List of Detected Stations**

This section reports information on the peer-to-peer (Ad-Hoc) stations or AP stations detected.

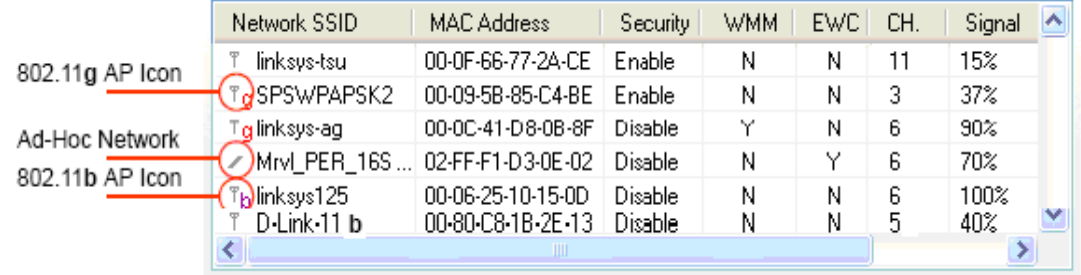

#### **Figure 30: Site Survey-List of Detected Stations**

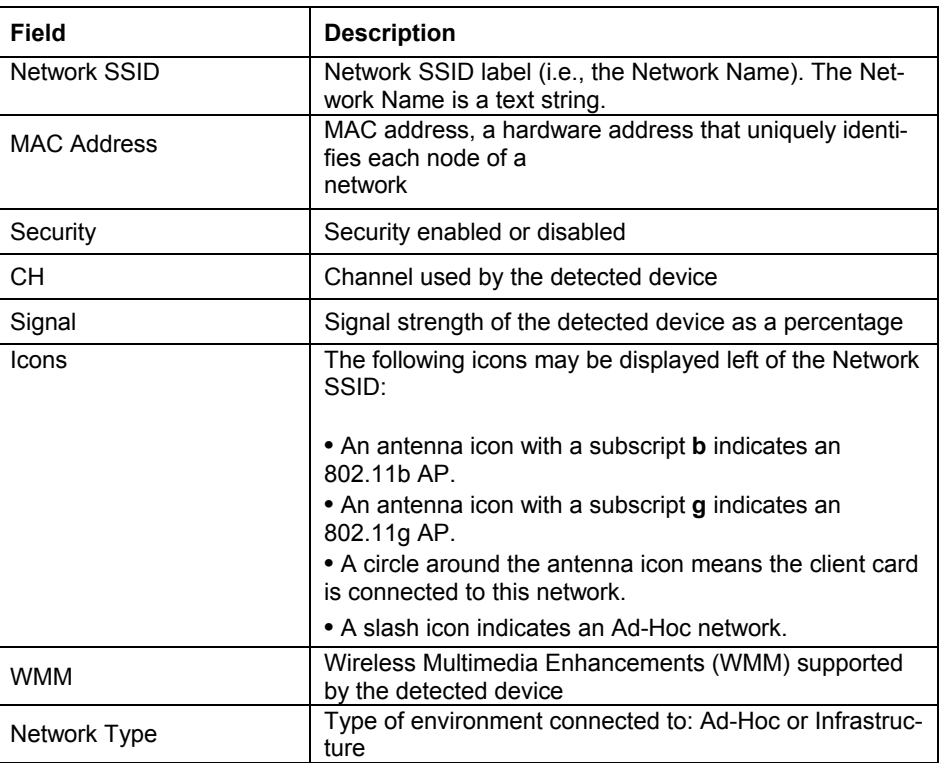

#### **Table 12: List of Detected Stations Description**

### **3.3.3 Site Survey—Filter Button**

Clicking the **Filter** button displays the **Advanced Filter** window.

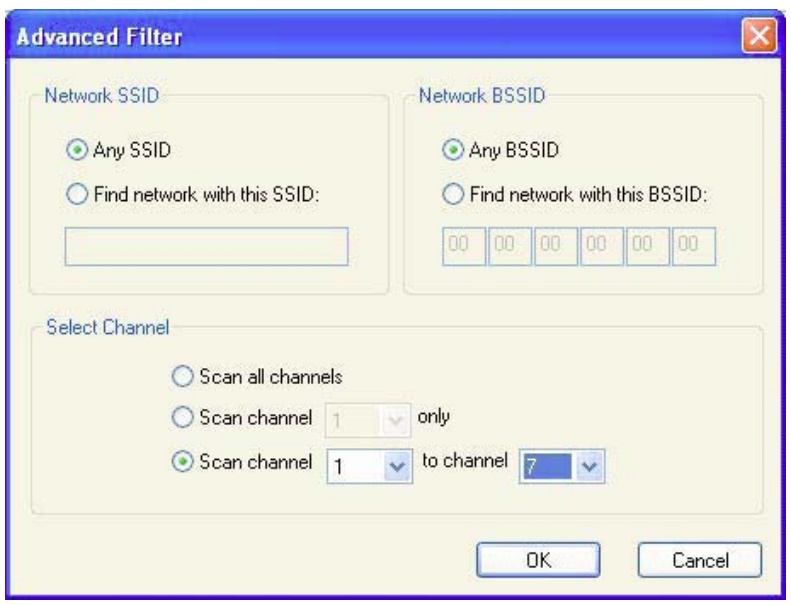

**Figure 31: Figure 36: Site Survey—Advanced Filter Window** 

#### **3.3.3.1 Network SSID**

- .  **Any SSID**—no specific SSID is used when scanning for available net works in the area.
- **Find network with this SSID—the utility searches for the specified SSID.**

#### **3.3.3.2 Network BSSID**

- .  **Any BSSID**—no specific BSSID is used when scanning for available networks in the area.
- **Find network with this BSSID**—the utility searches for the specified BSSID.

#### **3.3.3.3 Select Channel**

- .  **Scan all channels**—all channels are scanned when searching for available networks in the area.
- .  **Scan channel Only**—only the specified channel is scanned when searching for available networks . in the area.
- .  **Scan Channel to Channel**—a range of channels are scanned when searching for available . networks in the area.

### **3.3.4 Site Survey—Refresh Button**

Clicking the **Refresh** button requests a survey of the wireless networks in the area.

### **3.3.5 Site Survey—Associate Button**

Select an available network, and then click the **Associate** button to establish a connection. Alternatively, the connection can be established by double-clicking the selected network.

## **3.4 Statistics Tab**

Clicking the **Statistics** tab displays the statistics of the current connect session.

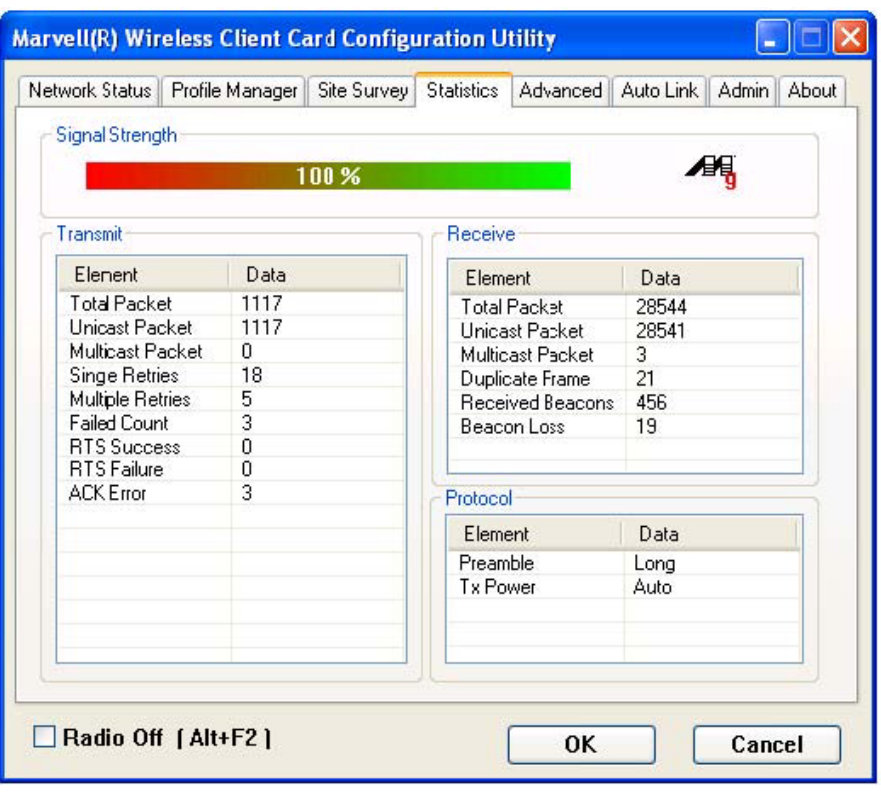

**Figure 32: Statistics Tab** 

### **3.4.1 Signal Strength**

The color-coded Signal Strength bar displays the signal strength of the last packet received by the client card. Signal strength is reported as a percentage. A signal in the red indicates a bad connection. A signal in the green indicates a good connection.

### **3.4.2 Transmit Section**

The **Transmit** section displays the information on the packets sent.

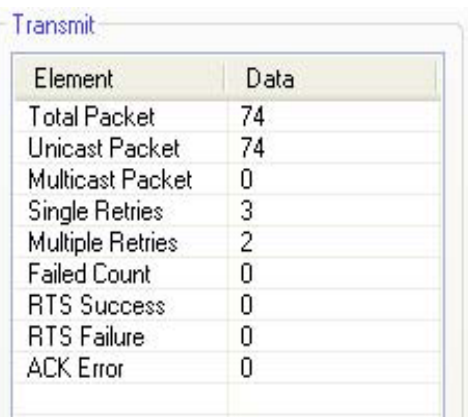

**Figure 33: Transmit Section** 

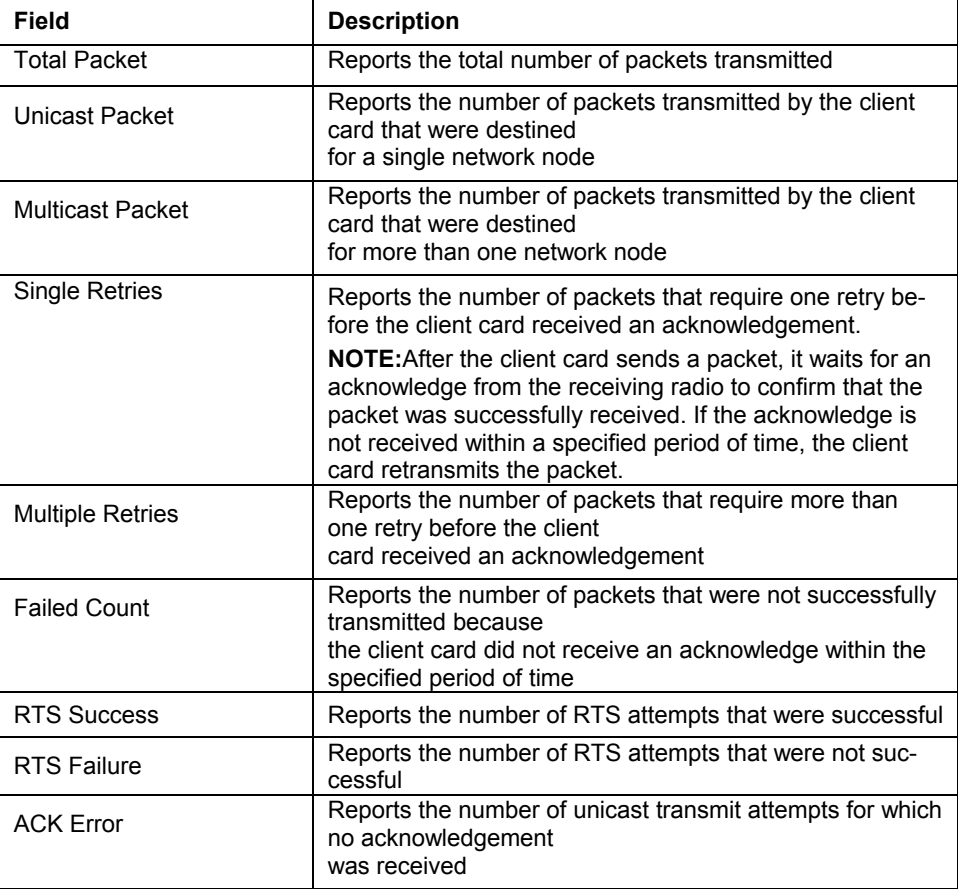

#### **Table 13: Transmit Section Description**

### **3.4.3 Receive Section**

The **Receive** section displays the information on the packets received.

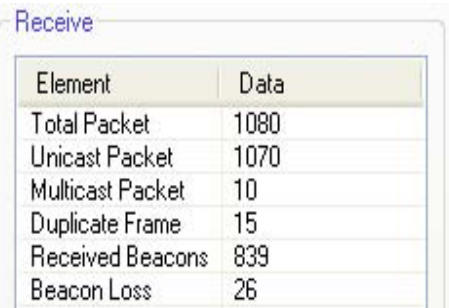

**Figure 34: Receive Section** 

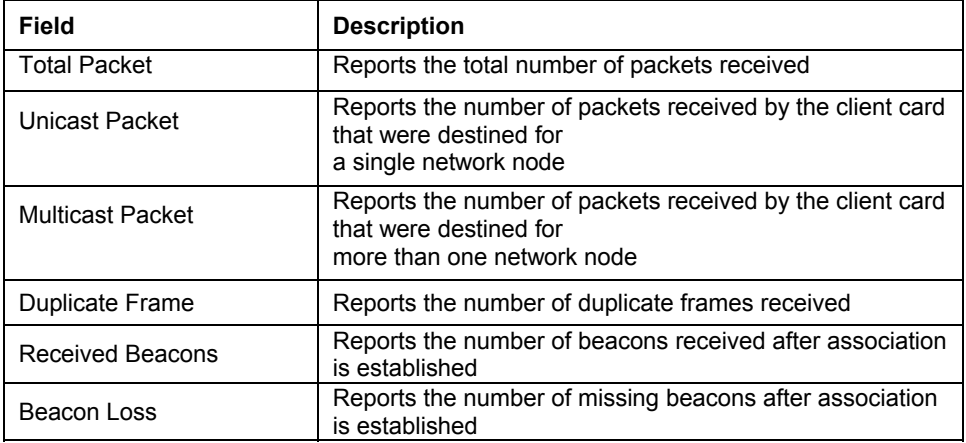

#### **Table 14: Receive Section Description**

### **3.4.4 Protocol Section**

The **Protocol** section displays the information on the protocol status.

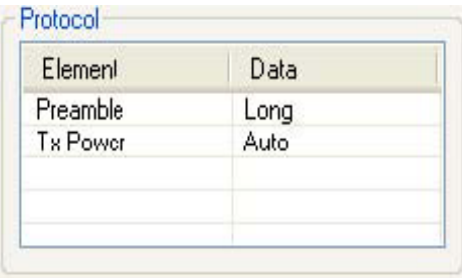

#### **Figure 35: Protocol Section**

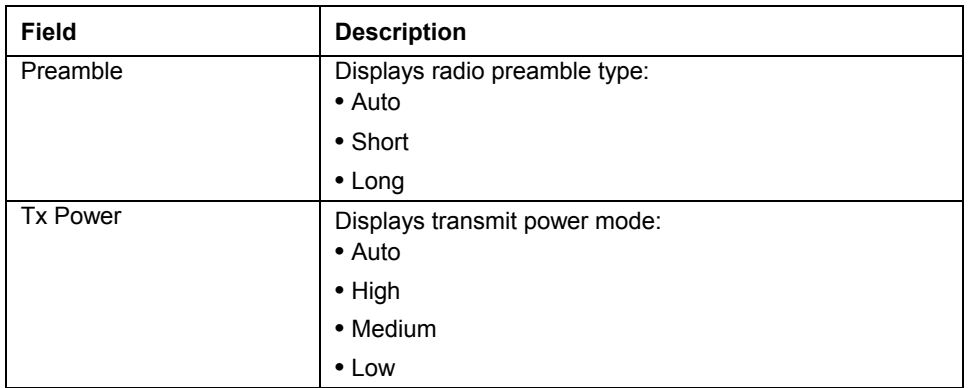

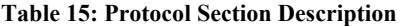

## **3.5 Advanced Tab**

The **Advanced** tab displays the advanced parameters available for the installed MM210-M client cards.

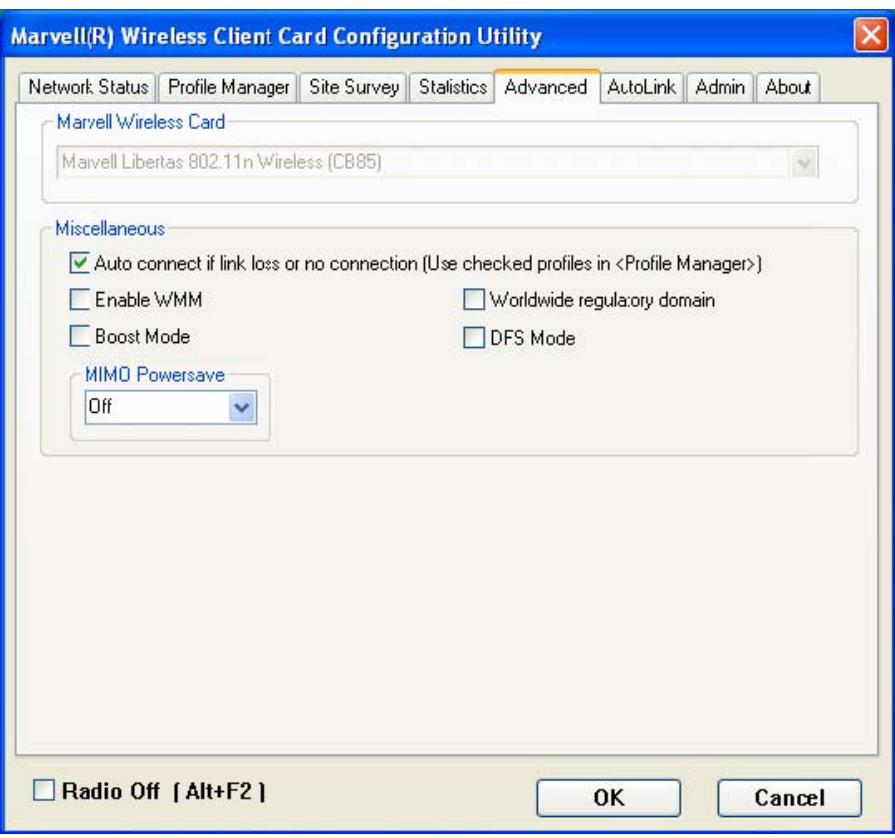

**Figure 36: Advanced Tab** 

 $\overline{\mathsf{M}}$ **Note** 

The **Advanced** tab is not accessible when the Windows Zero Configuration Utility is enabled.

### **3.5.1 Advanced Tab—MM210-M Wireless Card**

This section of the **Advanced** tab reports the type of MM210-M client card installed.

### **3.5.2 AdvancedTab—Miscellaneous**

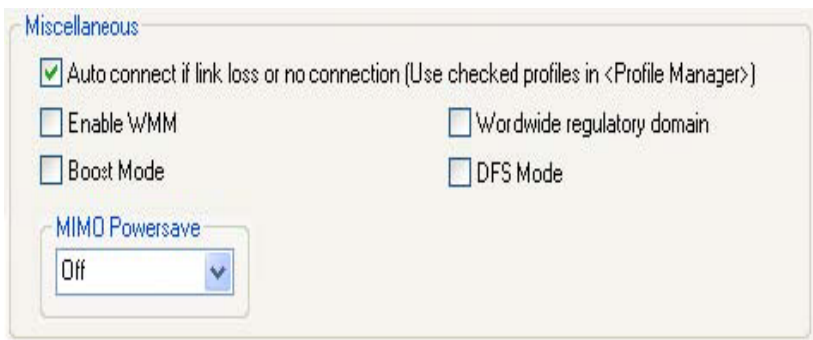

**Figure 37: Miscellaneous Section** 

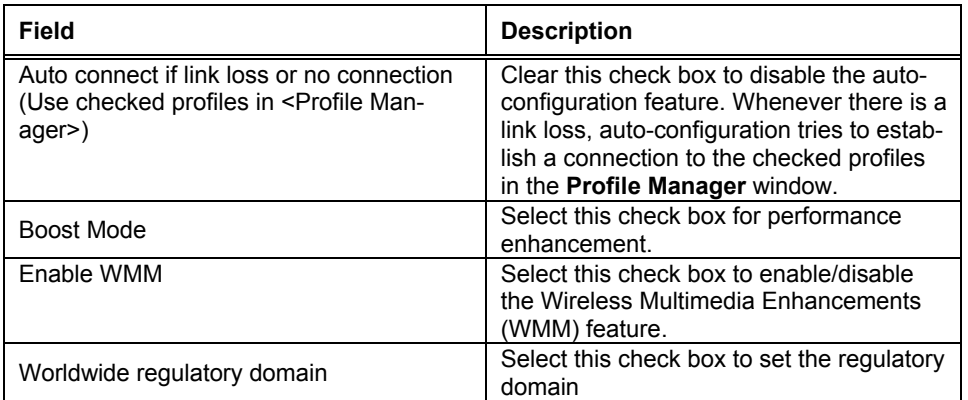

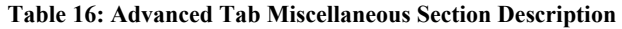

## **3.6 AutoLink Tab**

To enable AutoLink mode, proceed as follows:

- 1. Toggle the AutoLink button on the Access Point to enable AutoLink mode.
- 2. Toggle the AutoLink button on the client to enter AutoLink mode.

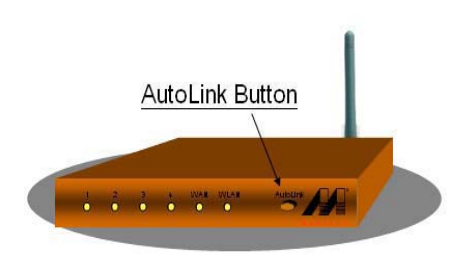

**Figure 38: Access Point Autolink Button**  Within 60 seconds, the AutoLink will be completed.

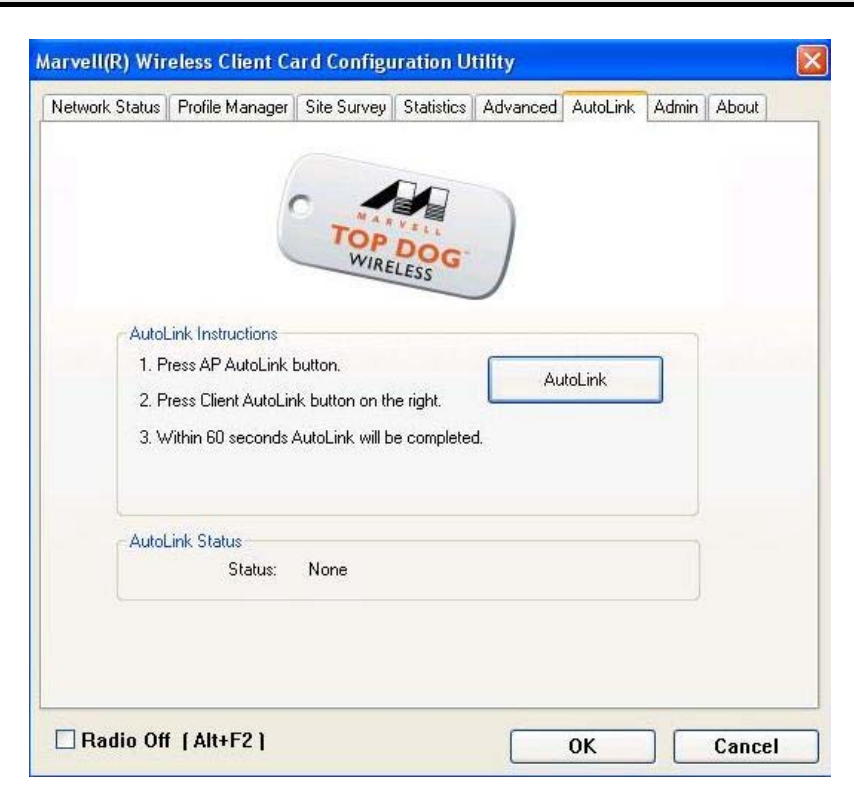

**Figure 39: Auto Link Tab (Client)** 

AutoLink is complete.

## **3.7 Admin Tab**

The **Admin** tab allows you to import and export profiles.

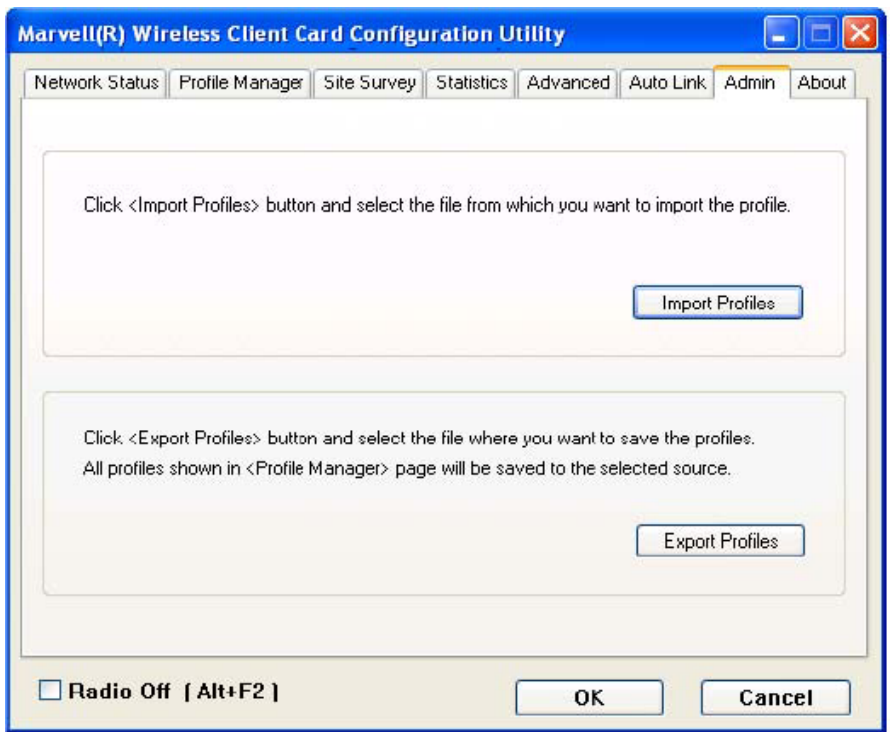

**Figure 40: Admin Tab** 

## **3.7.1 Admin Tab—Import Profiles**

To import a profile, proceed as follows:

- 1. 1. Click **Import Profiles**.
- 2. 2. Select the path and filename of the profile.
- 3. 3. Click **Open**.

### **3.7.2 Admin Tab—Export Profiles**

To export a profile, proceed as follows:

- 1. 1. Click **Export Profiles**.
- 2. 2. Select or enter the path and filename of the profile.
- 3. 3. Click **Save**.

## **3.8 About Tab**

The **About** tab displays information about the MM210-M Client Card Configuration Utility.

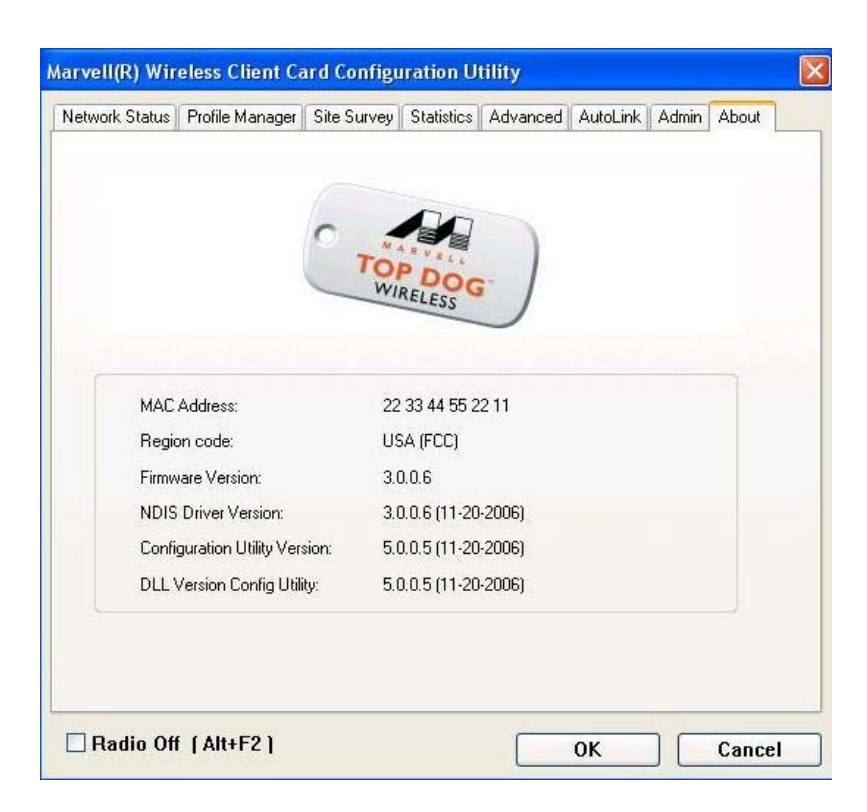

**Figure 41: About Tab** 

## *Chapter 4*  **Install Bluetooth**

 $\vert x \vert$ 

MM210-M also support Bluetooth function. Below shows how to install Bluetooth device.

## **4.1 How to install Bluetooth device**

BlueSoleil (Standard) Edition Quick Installation Guide

#### **System Requirement**

A PC running Windows 2000 or Xp:

- Processor Minimum: 266 MHz; Recommend: 1GHz
- Memory Minimum: 64 MB RAM; ï
- Recommend: 256 MB RAM
- 12 MB free space on hard disk

#### 1. Install BlueSoleil

1.1 Click setup.exe to start installation.

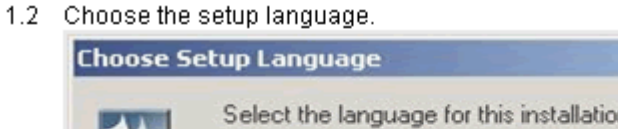

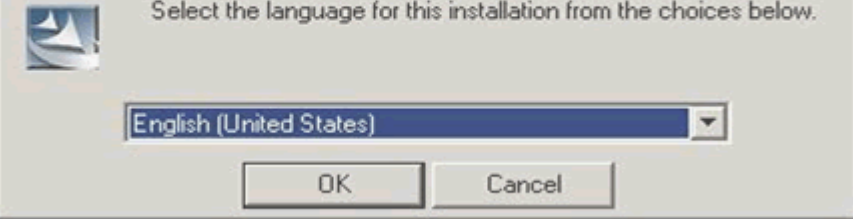

1.3 Go ahead following the instructions of the Wizard.

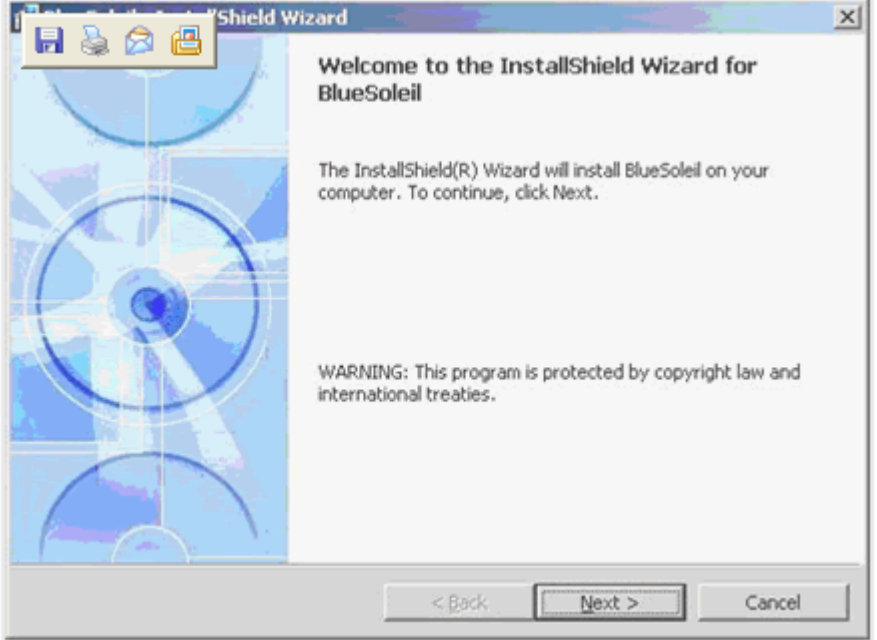

1.4 Restart your system.

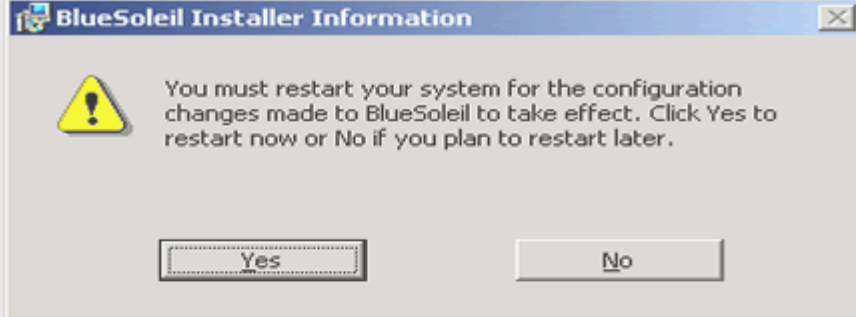

1.5 Insert your Bluetooth device into USB/other port.

#### 2. Start up BlueSoleil

2.1 Start up BlueSoleil following the instructions in the image.

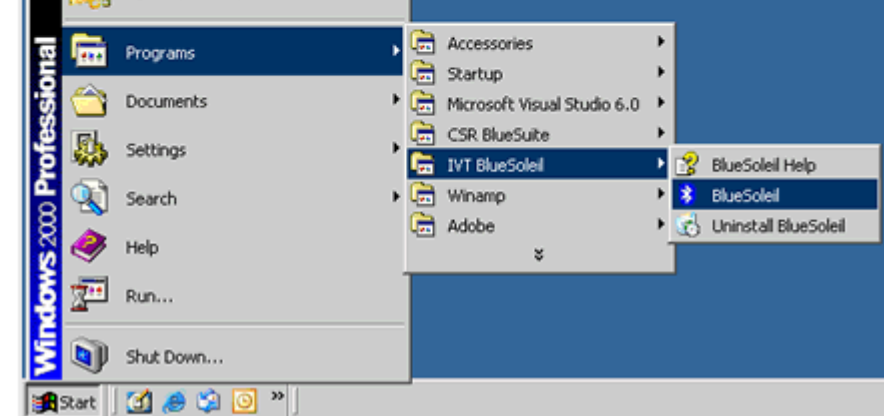

2.2 Click OK to close update-checking tip message.

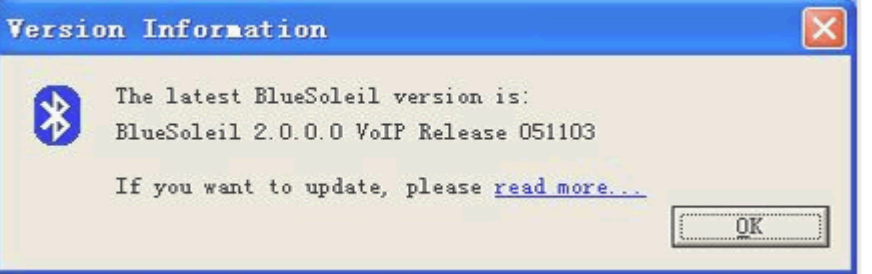

2.3 On the BlueSoleil main window, single-click the red central ball to start searching the Bluetooth devices in range. They'll be found and displayed as various device icons on the orbit.

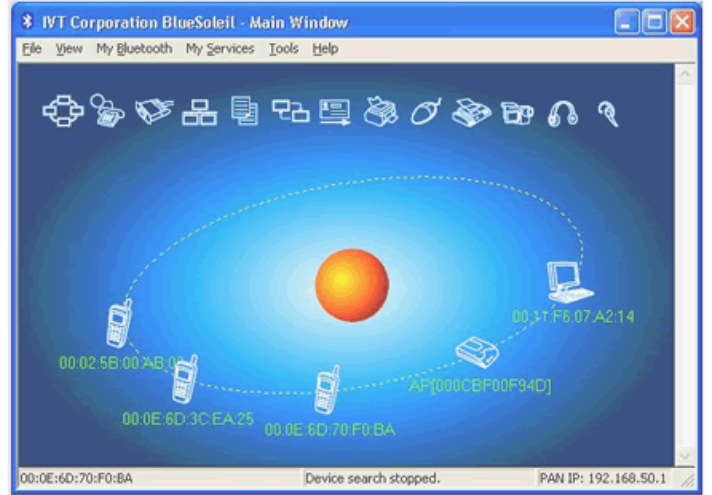

- 2.4 Double click one device icon to browse its service.
- Note:In some cases, you need to make the trusted relationship between BlueSoleil and the remote device by inputting the same passkey on both sides. On BlueSoleil side, the following dialog will pop up, you can enter the passkey here.

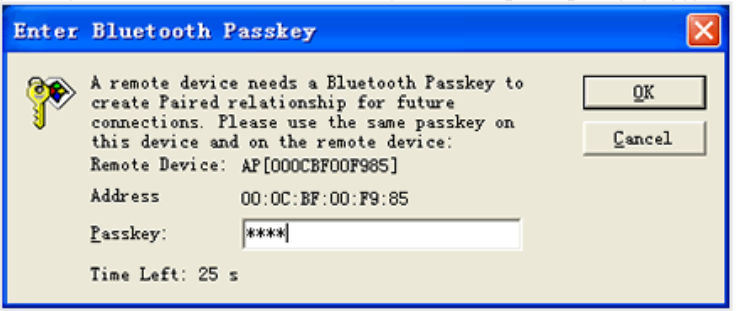

2.5 After the pairing procedure succeeds, a tick sign will appear beside the device icon. The available services icons will be highlighted.

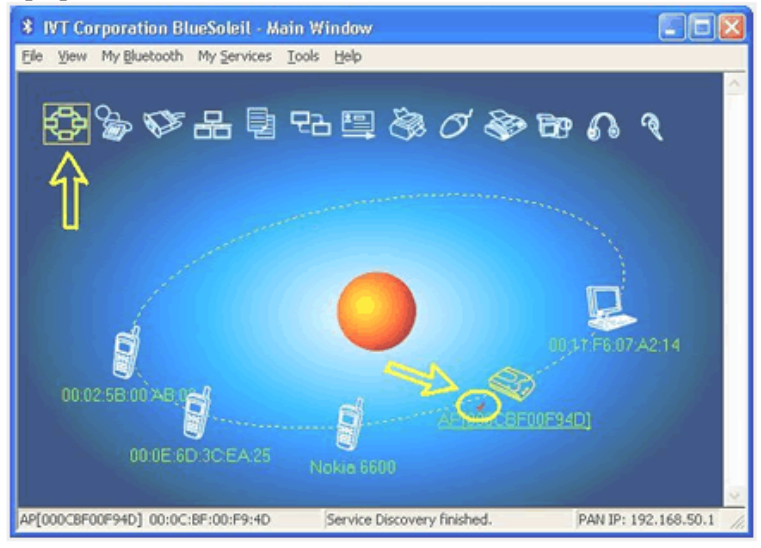

2.6 Single click one of the highlighted service icons, BlueSoleil will establish a Bluetooth connection to the remote device. The device icon changes to green color and a line appears between the red ball and the device icon.

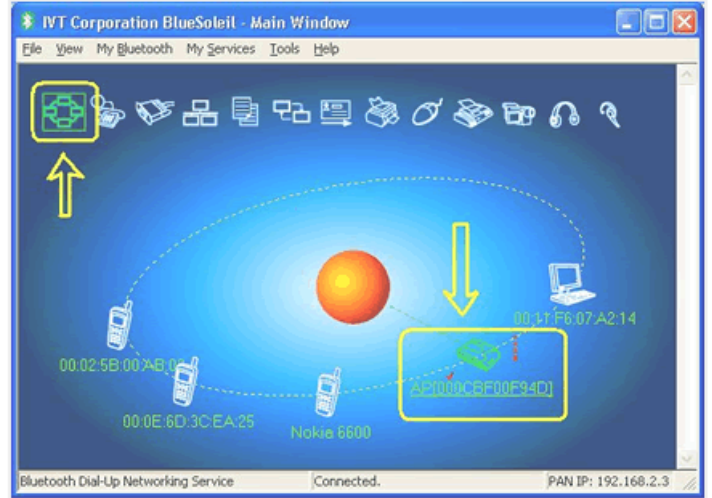

#### 3. Notice for Windows 2000/XP

Expected outcome:

- 3.1 Installed Files & Directories (by default):
	- . < Windows program files>\IVT Corporation\BlueSoleil BlueSoleil execution and support files.
	- \*<Current user>\My Documents\Bluetooth Support directory. This is the directory for Object Push and Synchronization. Received cards and other objects will be put here.
- 3.2 Installed devices:
	- .11 Bluetooth Serial ports(e.g. COM3-COM13)
	- · Bluetooth PAN Network Adapter
	- \* 4 Bluetooth virtual Modem
	- · Bluetooth AV Audio Device
	- · Bluetooth SCO Audio Device
	- · Bluetooth HID Enum device
	- · Bluetooth Vcomm Manager
	- · Bluetooth HID Manager

## **Specifications**

# **Model Number MM210-M MM210-M** Product Type 802.11b/g with Bluetooth Daughter Board WLAN Interface(s) SDIO 1.0 (default) and Generic SPI

*Appendix A* 

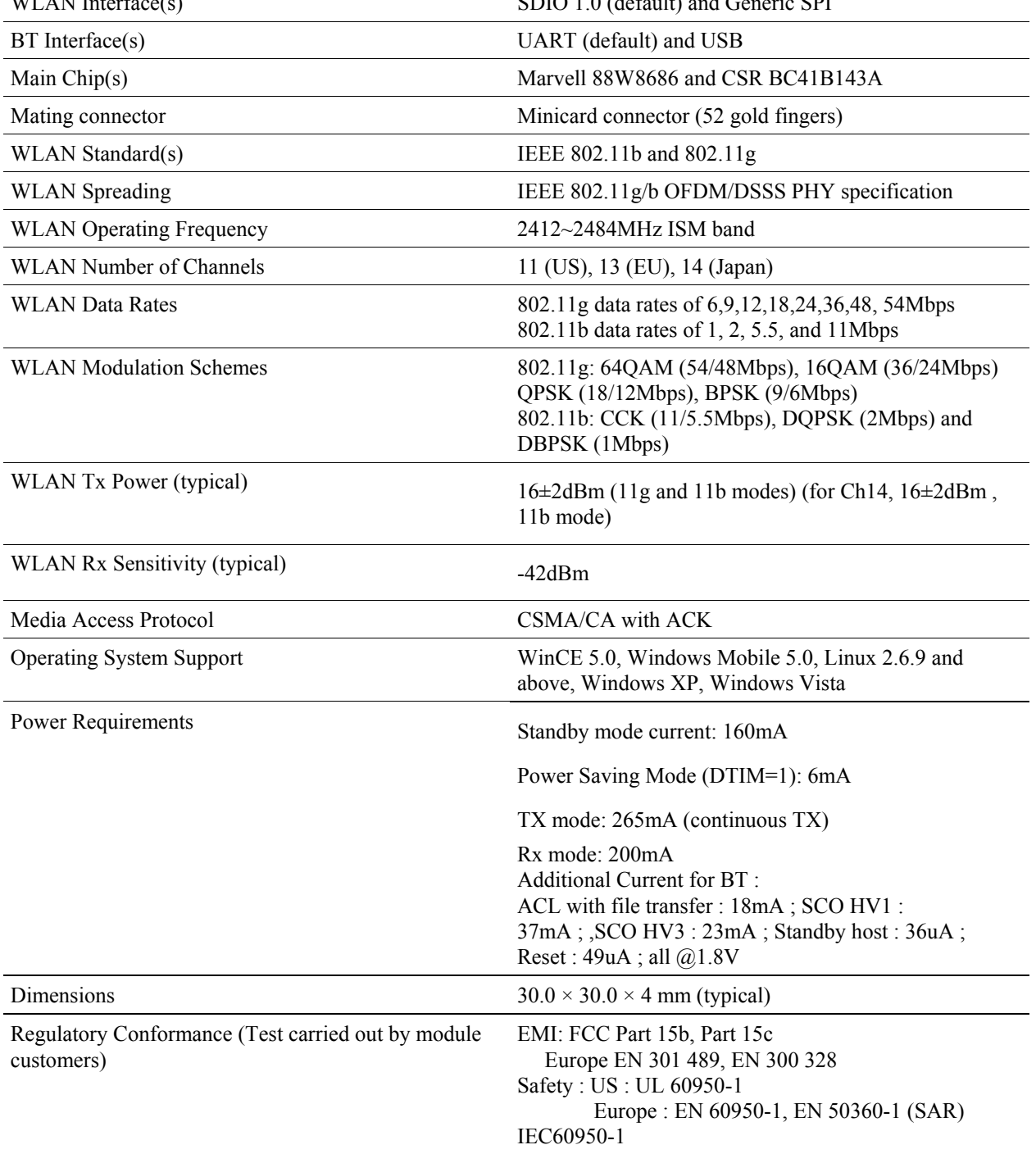

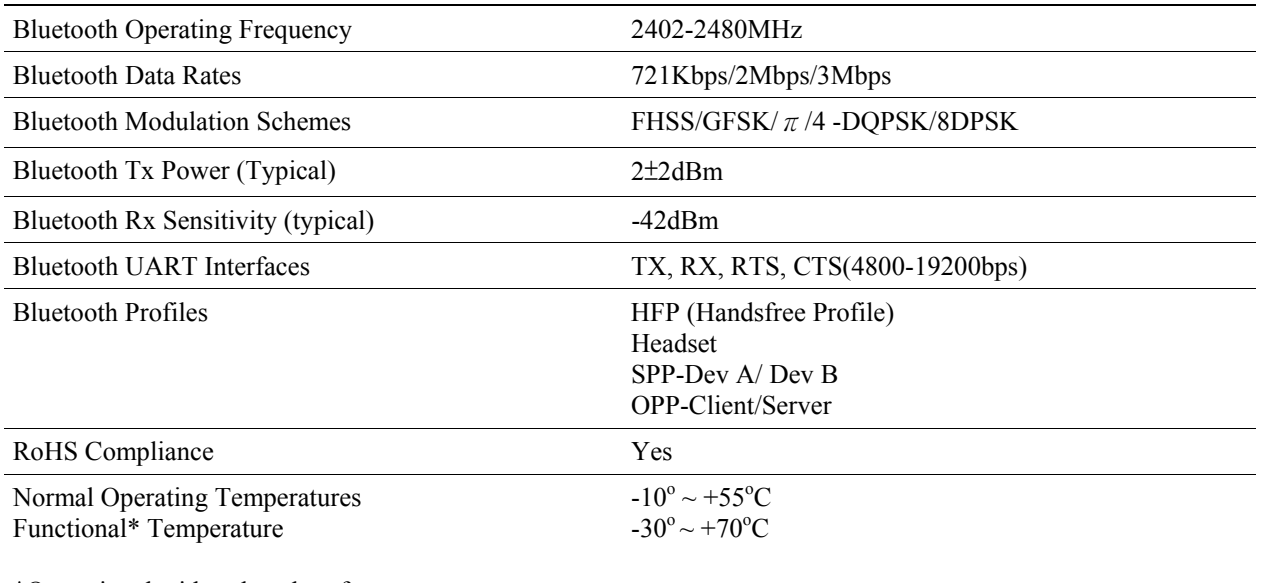

\*Operational with reduced performance

# **FCC Notices**

This device complies with Part 15 of the FCC Rules. Operation is subject to the following two conditions: (1) this device may not cause harmful interference, and (2) this device must accept any interference received, including interference that may cause undesired operation.

CAUTION: Change or modification not expressly approved by the party responsible for compliance could void the user's authority to operate this equipment.

 This equipment has been tested and found to comply with the limits for a Class B digital device, pursuant to Part 15 of the FCC Rules. These limits are designed to provide reasonable protection against harmful interference in a residential installation. This equipment generates, uses and can radiate radio frequency energy and, if not installed and used in accordance with the instructions, may cause harmful interference to radio communications. However, there is no guarantee that interference will not occur in a particular installation. If this equipment does cause harmful interference to radio or television reception, which can be determined by turning the equipment off and on, the user is encouraged to try to correct the interference by one or more of the following measures:

--Reorient or relocate the receiving antenna.

--Increase the separation between the equipment and receiver.

--Connect the equipment into an outlet on a circuit different from that to which the receiver is connected.

--Consult the dealer or an experienced radio/TV technician for help.

#### CAUTION:

Any changes or modifications not expressly approved by the grantee of this device could void the user's authority to operate the equipment.

RF exposure warning:

This equipment must be installed and operated in accordance with provided instructions and the antenna(s) used for this transmitter must be installed to provide a separation distance of at least 20 cm from all persons and must not be co-located or operating in conjunction with any other antenna or transmitter. End-users and installers must be provide with antenna installation instructions and transmitter operating conditions for satisfying RF exposure compliance."